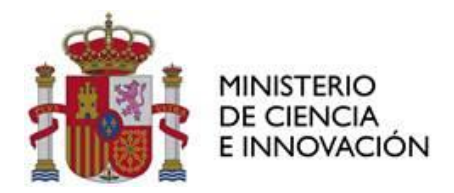

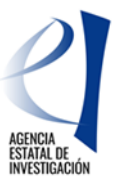

# **MANUAL DE AYUDA PARA LA PRESENTACIÓN DE LA SOLICITUD ELECTRÓNICA**

# **CONVOCATORIA DE «PROYECTOS DE I+D+i» 2020**

*(Fecha última versión: 13 de noviembre de 2020)*

# **ÍNDICE**

- **I. [SIGLAS](#page-2-0)**
- **II. [ANTES DE PRESENTAR LA SOLICITUD.](#page-2-1)**
- **III. [¿QUIÉN DEBE PRESENTAR LA SOLICITUD?](#page-2-2)**
- **IV. [ACCESO A LA APLICACIÓN DE SOLICITUD.](#page-2-3)**
	- **1. [Alta del/de la IP en el Registro](#page-2-4) Unificado de Solicitantes (RUS).**
	- **2. Acceso [para cumplimentar la solicitud electrónica de la convocatoria.](#page-3-0)**
- **V. [RELLENAR UN FORMULARIO DE SOLICITUD Y ADJUNTAR DOCUMENTOS.](#page-5-0)**
	- **1. [Aspectos generales.](#page-5-1)**
	- **2. [Página "Solicitante" -](#page-6-0) "Entidad solicitante".**
	- **3. [Página "Proyecto".](#page-7-0)**
		- **3.1. [Sección "Datos del proyecto".](#page-7-1)**
		- **3.2. [Sección "Otros datos del proyecto".](#page-9-0)**
		- **3.3. [Sección "Indicadores del proyecto.](#page-10-0)**
		- **3.4. [Sección "Programas de formación".](#page-12-0)**
		- **3.5. [Sección "Buques"](#page-12-1)**
	- **4. [Página "Subproyectos coordinados".](#page-13-0)**
	- **5. [Página "Investigadores".](#page-13-1)**
		- **5.1. [Sección "Datos del/de la IP 1".](#page-13-2)**
		- **5.2. [Sección "Datos del/de la investigador/a principal 2".](#page-16-0)**
		- **5.3. [Sección "Miembros del equipo de investigación".](#page-19-0)**
		- **5.4. [Sección "Equipo de trabajo".](#page-20-0)**
	- **6. [Página "Presupuesto".](#page-20-1)**
		- **6.1. [Sección "Gastos de personal".](#page-21-0)**
		- **6.2. [Sección "Gastos de ejecución".](#page-22-0)**
		- **6.3. [Sección "Resumen del presupuesto".](#page-26-0)**
	- **7. [Página "Implicaciones éticas y/o de bioseguridad".](#page-26-1)**
	- **8. [Página "Añadir documentos".](#page-27-0)**
	- **9. [Finalización del proceso de solicitud.](#page-28-0)**
		- **9.1. [Borrador.](#page-28-1)**
		- **9.2. [Generar Definitivo.](#page-29-0)**
- **VI. [PRESENTACIÓN DE PROYECTOS COORDINADOS](#page-29-1)**
	- **1. [Pasos para la elaboración de coordinados](#page-29-2)**
	- **2. [Tipos de subproyectos que componen el coordinado](#page-30-0)**
	- **3. [Página "Subproyectos coordinados"](#page-32-0)**
		- **3.1. [Sección "Subproyectos coordinados".](#page-33-0)**
		- **3.2. [Sección "Listado ordenación subproyectos coordinados".](#page-33-1)**

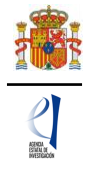

- **4. [Solicitudes que han de presentarse y documentos por subproyecto](#page-33-2)**
- **VII. [FIRMA Y REGISTRO DE LA SOLICITUD.](#page-34-0)**
	- **1. [Alta del/de la RL de la entidad en el Registro Unificado de Solicitantes \(RUS\).](#page-34-1)**
	- **2. [Módulo de Firma.](#page-36-0)**

# <span id="page-2-0"></span>**I. SIGLAS**

- PGC: Generación de Conocimiento.
- **RTI:** Retos Investigación.
- **RTA:** Recursos y tecnologías agrarias.
- **RUS**: Registro Unificado de Solicitantes.
- **SISEN**: Sistema de entidades en la Sede Electrónica del ministerio.
- **RL**: Persona que ostenta la representación legal.
- **IP**: Investigador/a principal.
- **CVA**: *Currículum Vitae* abreviado.

# <span id="page-2-1"></span>**II. ANTES DE PRESENTAR LA SOLICITUD.**

Antes de completar el formulario de solitud es recomendable que lea atentamente el texto completo de la convocatoria de «Proyectos I+D+i» 2020. Esta convocatoria tiene dos modalidades, a las que puede acceder a través de la página web del Ministerio de Ciencia e Innovación (en adelante, el ministerio) o a través de la [Base de Datos Nacional de](http://www.infosubvenciones.es/bdnstrans/GE/es/convocatorias)  [Subvenciones](http://www.infosubvenciones.es/bdnstrans/GE/es/convocatorias) (identificador 532399).

Asimismo, es recomendable que lea la información disponible en la [página web](https://www.ciencia.gob.es/portal/site/MICINN/menuitem.dbc68b34d11ccbd5d52ffeb801432ea0/?vgnextoid=3ba6fbd0ce7f4710VgnVCM1000001d04140aRCRD&vgnextchannel=b24e067c468a4610VgnVCM1000001d04140aRCRD) de la [convocatoria,](https://www.ciencia.gob.es/portal/site/MICINN/menuitem.dbc68b34d11ccbd5d52ffeb801432ea0/?vgnextoid=3ba6fbd0ce7f4710VgnVCM1000001d04140aRCRD&vgnextchannel=b24e067c468a4610VgnVCM1000001d04140aRCRD) donde podrá informarse de las novedades, descargar los modelos de documentos que deberá presentar y consultar el documento de preguntas frecuentes, así como acceder a la aplicación telemática de solicitud.

# <span id="page-2-2"></span>**III. ¿QUIÉN DEBE PRESENTAR LA SOLICITUD?**

El/la **investigador/a principal** (IP) será quien rellene el formulario a través de la aplicación de solicitud y adjunte la documentación que deba acompañarle como parte integrante de la solicitud. Una vez que lo haya completado y validado, deberá imprimir el documento que será firmado por el/la IP y por todas las personas que componen el equipo de investigación. Una vez cerrada y firmada la propuesta, la pondrá a disposición de la persona que ostente la representación legal de la entidad solicitante (RL), que será quien firme y registre la solicitud.

La **persona que ostente la representación legal de la entidad solicitante** (RL) podrá acceder al formulario de solicitud que ha completado y validado el/la IP. Si toda la documentación es correcta, el/la RL de la entidad [la firmará y la](#page-34-0) registrará a través de la aplicación de firma. Para ello, es imprescindible que el RL posea un certificado digital válido.

# <span id="page-2-3"></span>**IV. ACCESO A LA APLICACIÓN DE SOLICITUD.**

# **1. Alta del/de la IP en el Registro Unificado de Solicitantes (RUS).**

<span id="page-2-4"></span>El/la IP del proyecto será el/la interlocutor/a con la Agencia para el proyecto presentado. Si la solicitud se presenta con dos IP, ambos/as tendrán la misma consideración a todos los efectos, aunque solo uno/a de ellos/as será el interlocutor/a con la Agencia, únicamente a efectos de comunicaciones.

En el artículo 6 de la convocatoria se enumeran los requisitos específicos para ser IP. Una vez constatado que se cumplen los requisitos para ser IP, se deberá asegurar de que está dado de alta en el Registro Unificado de Solicitantes (RUS) con el rol de "investigador principal".

Si no está registrado/a como IP en el RUS, deberá acceder a la dirección electrónica del RUS para darse de alta: https://sede.micinn.gob.es/rus/.

Para darse de alta en el RUS como IP, deberá seleccionar en la primera página la opción "Registro Investigador", que encontrará en la parte izquierda de la página.

Si ya está dado de alta como IP en el RUS, deberá comprobar, haciendo uso de su clave de acceso, que el rol asignado es el correcto para cumplimentar la solicitud.

# **Si usted fuera al mismo tiempo RL e IP de la solicitud a realizar, debe declararlo en el**

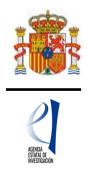

**RUS antes de empezar a rellenar la solicitud** pues de lo contrario, prevalecería su carácter de RL y no podría proceder a cumplimentar la solicitud electrónica como IP.

Si ya está registrado como RL, puede acceder al RUS, con sus claves o mediante certificado electrónico si dispone de él, para declarar que también va a ser IP de la actuación.

En caso de presentar una solicitud con dos IP, tanto IP1 como IP2 deberán estar dados de alta en el RUS (artículo 13.4 de la convocatoria).

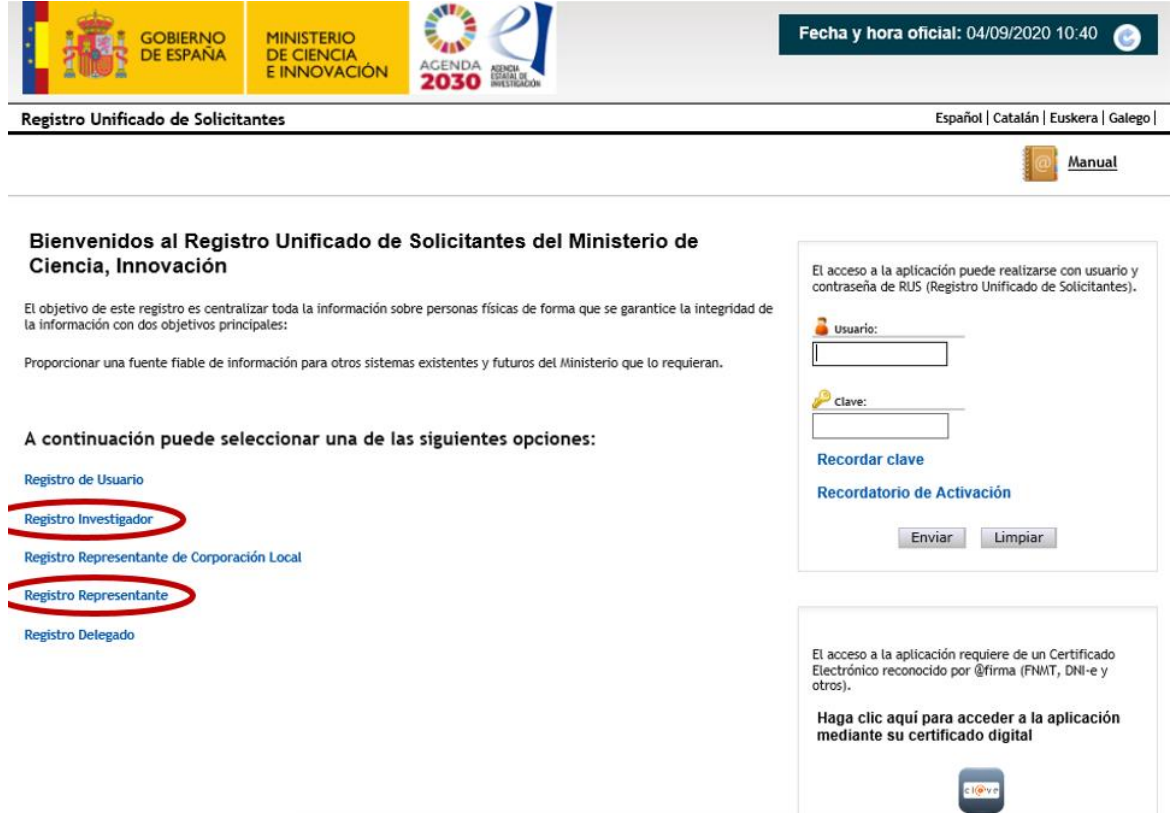

### **2. Acceso para cumplimentar la solicitud electrónica de la convocatoria.**

<span id="page-3-0"></span>El enlace para cumplimentar la solicitud electrónica lo encontrará en la página web del ministerio, en <https://sede.micinn.gob.es/proyectosid/>.

La primera pantalla que verá será la siguiente:

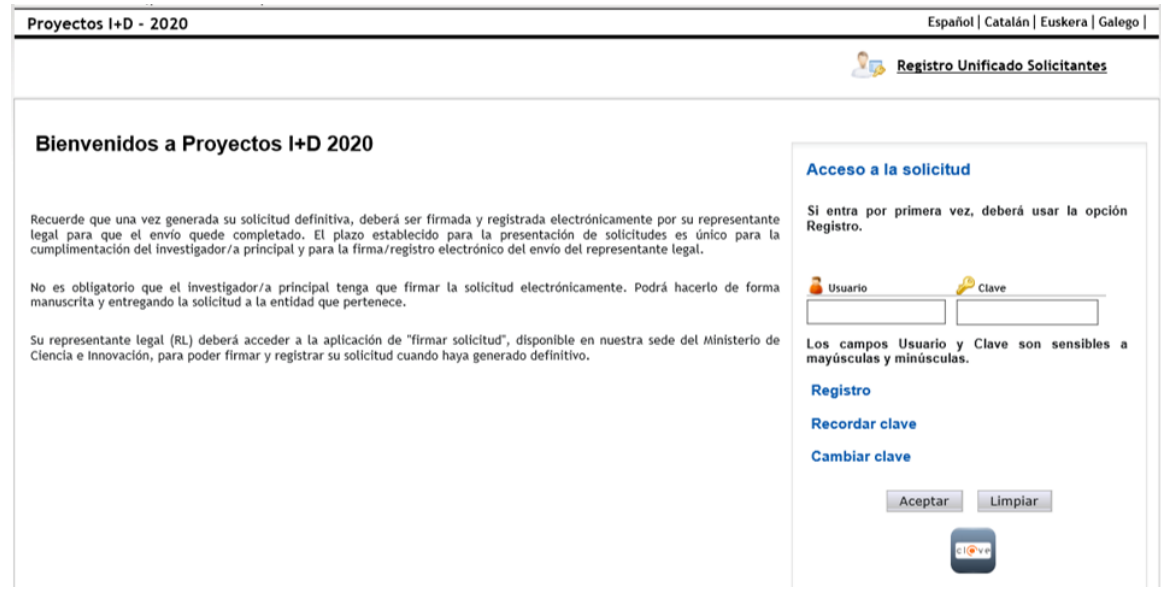

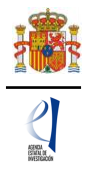

Si está dado de alta en el RUS como IP, deberá introducir sus códigos de usuario y clave de acceso para entrar a la solicitud, que serán los mismos que se han registrado en RUS. A partir de aquí, el IP podrá comenzar a rellenar los datos de la solicitud.

Al pulsar Aceptar en la página de entrada, verá la siguiente pantalla:

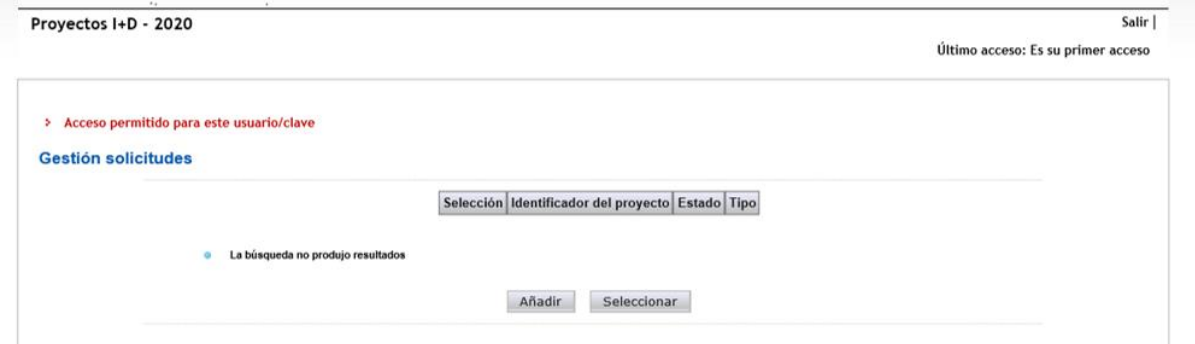

Si pulsa Añadir, automáticamente se le activará una nueva solicitud con su código correspondiente (identificador del proyecto), como se muestra en la siguiente imagen. El identificador será el primer código que le asignará la aplicación para el seguimiento de esta solicitud. Si usted sale de la aplicación de solicitud sin concluirla y entra de nuevo, el identificador del proyecto permanecerá invariable.

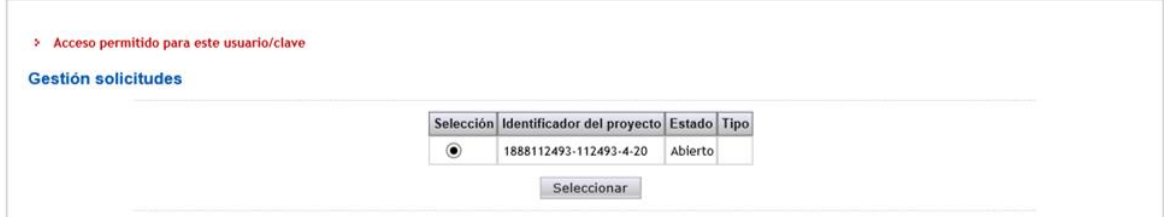

El estado "Abierto" indica que puede empezar a cumplimentar la solicitud. Una solicitud en estado "Definitivo" no se podrá editar más.

Cuando finalice su solicitud y el proyecto pase a ser tramitado, se le asignará un código distinto (la referencia administrativa) que identificará su propuesta, tanto si es concedido como si es denegado.

La estructura de la referencia administrativa es la siguiente: PID2020-NNNNNNMT-FNN

PID: convocatoria de «Proyectos de I+D+i»

2020: Año

N: Número

M: Modalidad PGC (G) o RTI (R)

 $T: Tipo A, B, JIN (J) o RTA (R)$ 

F: Forma de ejecución (I: individual o C: coordinado)

N: Número (00 si es individual y si es coordinado, el primer número indica el número de subproyectos que componen el coordinado y el segundo, el número de orden dentro del proyecto coordinado)

Cada vez que cumplimente datos en las pantallas, debe pulsar el botón Guardar en cada una de ellas para que los datos queden almacenados. En caso de no hacerlo, perderá los datos que hubiese rellenado en esa pantalla. Se recomienda no usar los botones "Adelante" y "Atrás" del navegador, ya que es probable que no guarde las modificaciones que realice.

Tal y como se indica en el artículo 6.2.d) 1º **cada IP sólo podrá presentar una solicitud,** por lo que no podrá generar más de una solicitud en la aplicación informática.

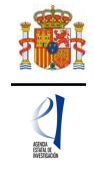

# <span id="page-5-0"></span>**V. RELLENAR UN FORMULARIO DE SOLICITUD Y ADJUNTAR DOCUMENTOS.**

### <span id="page-5-1"></span>**1. Aspectos generales.**

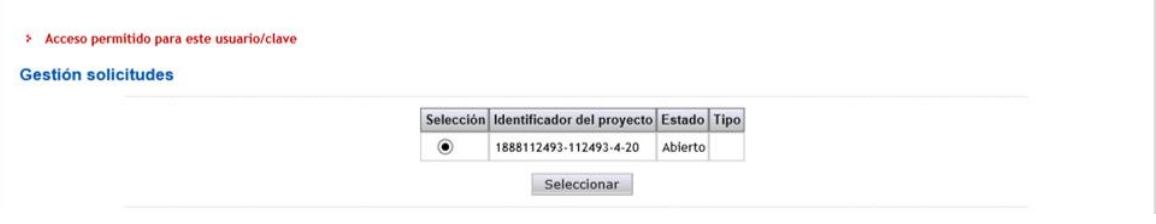

Una vez generada la primera solicitud, al pulsar el botón Seleccionar, accederá a la siguiente página:

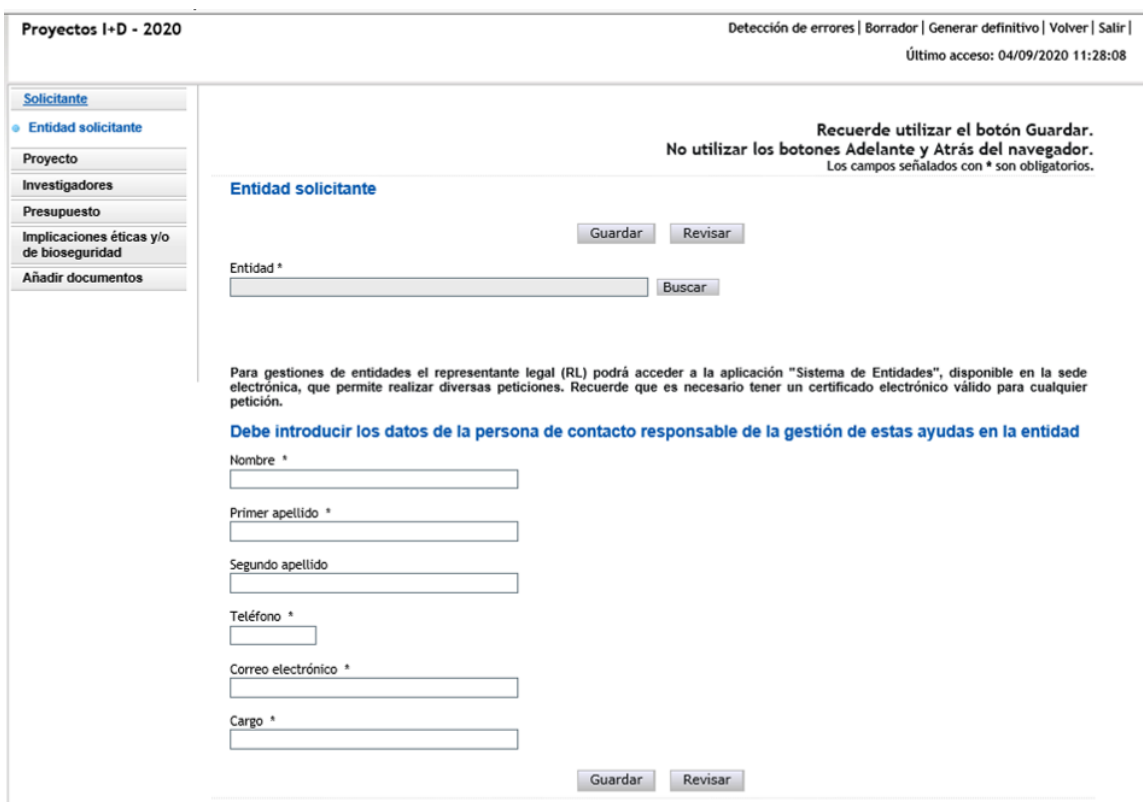

En la parte superior derecha de la pantalla tiene las opciones siguientes:

Detección de errores | Borrador | Generar definitivo | Volver | Salir |

- **Detección de errores**: muestra los campos pendientes de rellenar en toda la solicitud. No podrá cerrar la misma hasta que en este campo se indique que no existen errores.
- **Borrador**: genera un borrador de la solicitud en formato PDF, con la información aportada hasta ese momento.
- **Generar definitivo**: genera el documento en formato PDF de la solicitud definitiva, que será la que deberá firmar el/la RL.
- Volver: vuelve a la pantalla de Gestion solicitudes
- **Salir**: sale de la aplicación de cumplimentar la solicitud.

En todo momento, y como ayuda, puede pulsar en **Detección de errores** en la parte superior derecha de la solicitud, con el fin de comprobar si todos los datos obligatorios que componen cada página están cumplimentados. Se recomienda que antes de guardar cada página de la solicitud, pulsen en esta ayuda que le hará saber si algún campo obligatorio no ha sido cumplimentado y que le impediría poder cerrar adecuadamente la solicitud.

Asimismo, en cada ventana aparecen los botones de Guardar (guarda la información

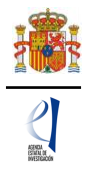

introducida en esa ventana) y Revisar (para mostrar los errores de los datos de esa ventana en concreto). Por tanto, puede revisar los errores tanto en el botón de **Detección de errores** como en Revisar.

 $\overline{a}$ 

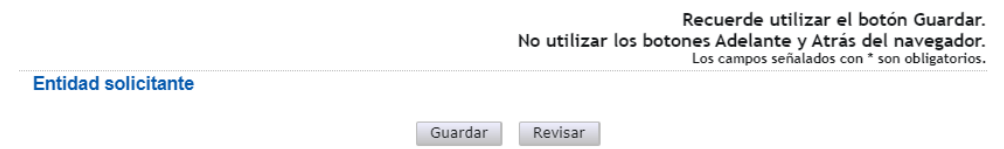

Es obligatorio rellenar todos los campos que aparecen con asterisco "\*".

A la izquierda se agrupan las partes fundamentales de las que se compone la solicitud. Cuando se selecciona cada uno de los apartados, se despliegan páginas diferentes que deberán ser cumplimentadas.

> Solicitante **Entidad solicitante** Proyecto ● Datos del proyecto<br>● Otros datos del proyecto · Indicadores del provecto · maleadores del proyecto a Bugues Investigadores · Datos del investigador/a Principal 1<br>
> Principal 1<br>
> Interrupciones del<br>
> Investigador/a Principal 1 · Datos del investigador/a<br>principal 2 a Interrupciones del Investigador/a Principal 2<br>• Miembros del equipo de investigación · Equipo de trabajo Presupuesto · Gastos de personal ■ Gastos de ejecución<br>■ Gastos de ejecución<br>■ Resumen del presupuesto Implicaciones éticas y/o<br>de bioseguridad Añadir documentos

Por defecto, la primera página que verá es la de **Solicitante - Entidad Solicitante**.

### <span id="page-6-0"></span>**2. Página "Solicitante" - "Entidad solicitante".**

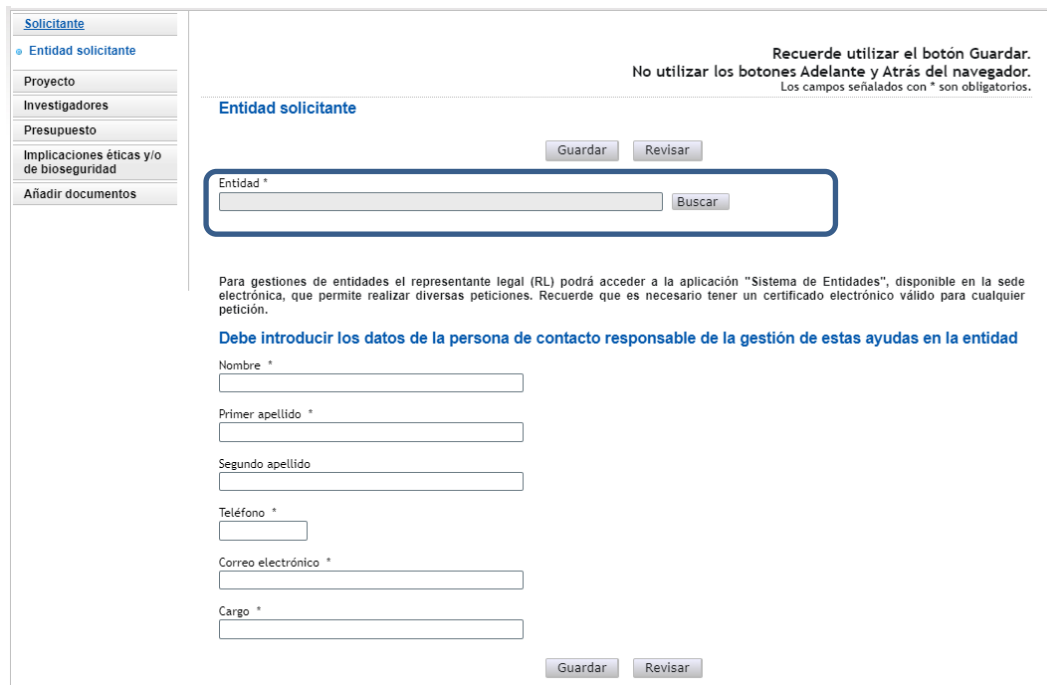

*Manual de ayuda para la presentación de la solicitud electrónica Convocatoria de «Proyectos de I+D+i» 2020*

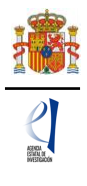

Si la entidad solicitante y su RL ya están dados de alta en el SISEN y en el RUS, el/la IP puede, pinchando en el botón Buscar, acceder a un listado de todas las entidades dadas de alta en el SISEN y sus RL. Podrá buscar bien por el nombre de la entidad, incluyendo parte del mismo, o bien por su NIF.

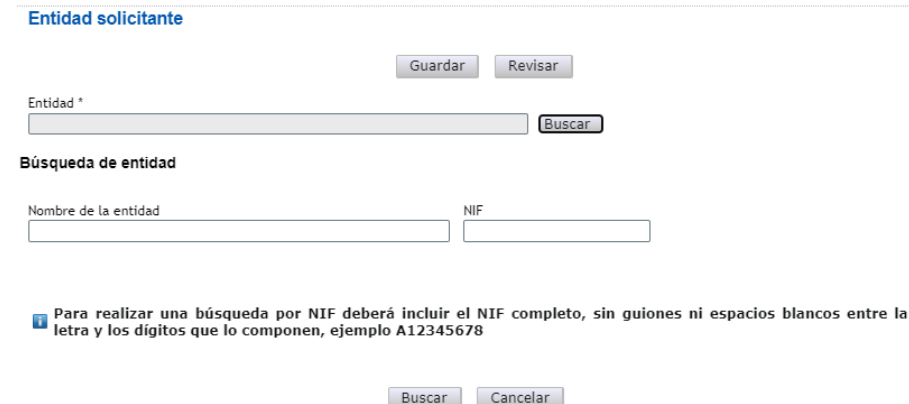

Una vez seleccionado el nombre de la entidad, se desplegará, en su caso, más información como el nombre del centro y/o departamento y los nombres de los/las RL que estén dados de alta en el RUS, si hay más de uno. Si hay más de un/a RL, tendrá que escoger el nombre del/de la RL competente para firmar su solicitud, que se hará cargo del visado de toda la información aportada, cuyas claves en el SISEN deberán estar en vigor para poder realizar la firma y registro de la solicitud.

Al pulsar en el botón Guardar, se podrá pasar a la siguiente página.

# **3. Página "Proyecto".**

<span id="page-7-0"></span>Se compone de cinco secciones: "Datos del proyecto", "Otros datos del proyecto", "Indicadores del proyecto", "Programas de formación" y "Buques". Al pulsar en "Proyectos", se abrirá siempre la primera de ellas, "Datos del proyecto".

# <span id="page-7-1"></span>**3.1. Sección "Datos del proyecto".**

Para que se guarde esta sección, debe tener rellenos varios campos: forma de ejecución, tipo de proyecto, coordinado (si ha seleccionado coordinado) y duración. No obstante, se recomienda ir rellenando todos los campos en el orden en el que figuran en la pantalla.

Lo primero que debe seleccionar es la modalidad de proyectos a la que concurre (PGC o RTI) y, a continuación, el tipo de proyecto que solicita (A o B para la modalidad PGC, o A, B, JIN o RTA para la modalidad RTI).

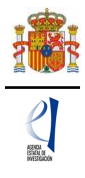

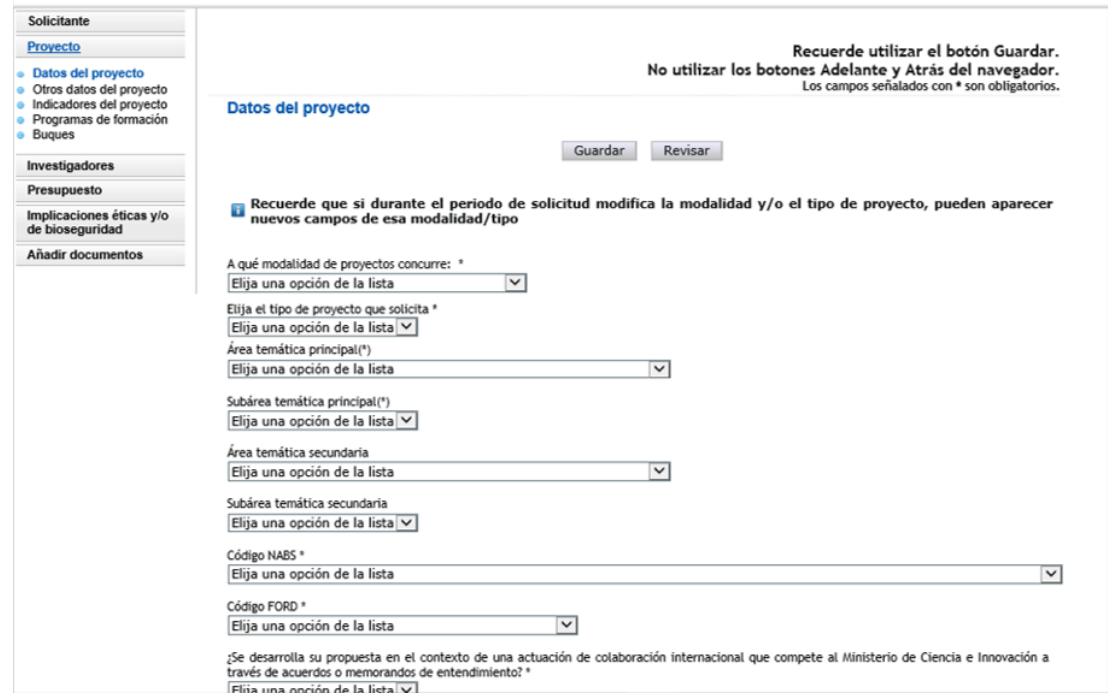

En la modalidad RTI se activa el campo "Reto principal", donde deberá indicar el Reto en el que se enmarca el proyecto, de entre los ocho retos descritos en el [Plan Estatal de](http://www.ciencia.gob.es/stfls/MICINN/Prensa/FICHEROS/2018/PlanEstatalIDI.pdf)  [Investigación Científica y Técnica y de Innovación 2017-2020](http://www.ciencia.gob.es/stfls/MICINN/Prensa/FICHEROS/2018/PlanEstatalIDI.pdf) (ver anexo III de la convocatoria). Si su solicitud es de tipo RTA, presenta un proyecto coordinado y usted es el/la coordinador/a, le asignará el reto seleccionado por usted, a todos los subproyectos dependientes del mismo. Recuerde que es un valor que no podrá cambiar. A continuación, deberá seleccionar el "Área temática principal".

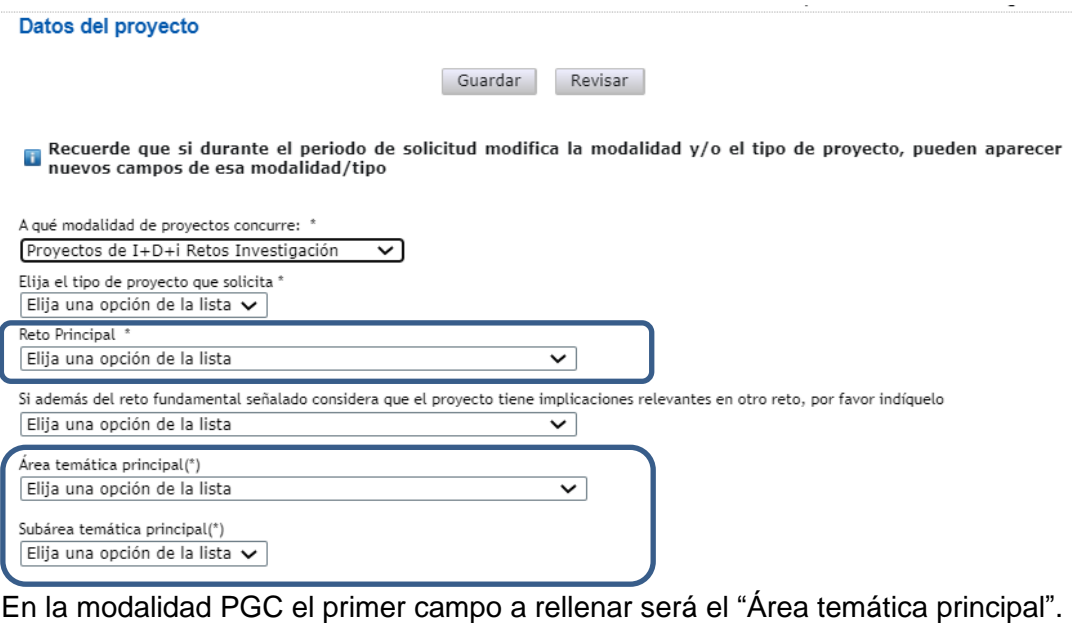

La [descripción de las Áreas temáticas](http://www.aei.gob.es/portal/site/MICINN/menuitem.8ce192e94ba842bea3bc811001432ea0/?vgnextoid=fa347440163e5310VgnVCM1000001d04140aRCRD) podrá encontrarla en las páginas web de la Agencia. Es obligatorio rellenar un área temática principal y opcional el seleccionar un área temática secundaria.

En el desplegable "**Elija el tipo de proyecto que solicita**" deberá seleccionar el tipo de proyecto, dentro de los descritos en el artículo 8 de la convocatoria. Para la modalidad PGC los tipos de proyecto son A y B. Para la modalidad RTI los tipos de proyecto son A, JIN, B y RTA.

El "**Código FORD**" recoge el área asociada al proyecto solicitado, según la clasificación de áreas de conocimiento dada por el estándar internacional de Áreas de Ciencia y Tecnología

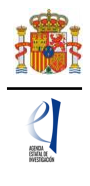

de la OCDE (FOS 07/FORD 15), recogida en el Manual de Frascati. Los códigos FORD pueden consultarse en el siguiente enlace:<https://www.oecd.org/science/inno/38235147.pdf>

Debe seleccionar si el proyecto será Individual o Coordinado en el desplegable "Forma de ejecución". Recuerde que sii solicita un proyecto tipo JIN, no puede escoger la forma de ejecución "Coordinado". La aplicación le alertará del fallo en la pestaña "Detección de errores":

> Para los proyectos TIPO JIN sólo se permiten proyectos en la Forma de ejecución individual.

Recuerde que los proyectos tipo A pueden participar en proyectos coordinados, pero únicamente como subproyectos no coordinadores. Si introduce escoger la forma de ejecución "Coordinado" y el tipo de proyecto coordinado "Coordinador", en "Detección de errores se le indicará":

× El subproyecto del coordinador no puede ser tipo A

Al seleccionar "**Forma de ejecución**" Coordinado y una vez guardado, quedará bloqueado el tipo de proyecto seleccionado (se verá en gris). En el caso de que sea un proyecto coordinado, se recomienda cumplimentar todos los campos del subproyecto coordinador antes de enviar el código Identificador del proyecto que genera automáticamente la aplicación al resto de IP.

Forma de ejecución \* Coordinado  $\overline{\mathbf{v}}$ El investigador/a principal del subproyecto 1 (subproyecto coordinador) será el responsable de comunicar la referencia administrativa definitiva a todos los subproyectos. Identificador de Proyecto Tipo de Provecto coordinado \* Coordinador  $\boxed{\vee}$  1888112493-112493-4-20

Recuerde que este identificador deberá hacérselo llegar a los subproyectos para que puedan coordinarse con el presente provecto.

Deberá aportar este identificador a aquellos/as IP que vayan a solicitar los demás subproyectos del coordinado.

Forma de ejecución \*  $\overline{\mathbf{v}}$ Coordinado

El investigador/a principal del subproyecto 1 (subproyecto coordinador) será el responsable de comunicar la referencia administrativa<br>definitiva a todos los subproyectos. Tipo de Proyecto coordinado \* Identificador del Proyecto Coordinador \* Subprovecto

En el caso de que usted desee presentar un proyecto coordinado, lea el apartado [VI.](#page-29-1)  [PRESENTACIÓN DE PROYECTOS COORDINADOS](#page-29-1) de este documento.

Si va a solicitar un subproyecto de un coordinado, debe tener en cuenta que cuando indique en "Tipo de Proyecto coordinado" subproyecto e introduzca el "Identificador del Proyecto Coordinador" y guarde los datos quedarán bloqueados algunos campos en su solicitud que ya no podrá modificar. La única forma de modificarlos será que el subproyecto coordinador elimine su subproyecto del proyecto coordinado.

Cuando se hayan cumplimentado todos los campos, se podrá grabar toda la información aportada pinchando en Guardar.

### <span id="page-9-0"></span>**3.2. Sección "Otros datos del proyecto".**

Se trata de datos complementarios al proyecto que deberá cumplimentar de manera obligatoria para poder cerrar la solicitud. Si deja alguno de ellos en blanco no podrá generar su solicitud definitiva. En la pestaña **Detección de errores** la aplicación le advertirá de olvidos u omisiones.

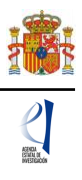

# Otros datos del provecto Revisar Guardar Estima que el provecto de investigación que presenta puede ser susceptible de generar resultados en los que hava que proteger la propiedad intelectual (publicaciones) o industrial (patentes)? Elija una opción de la lista  $\vee$ ¿Su proyecto se va a desarrollar en las bases antárticas? \* Elija una opción de la lista  $\vee$ ¿Contempla el proyecto el desarrollo o la aplicación de herramientas de análisis masivo (genómica, proteómica u otras - ómicas)? \* Elija una opción de la lista  $\vee$ .<br>Tiene previsto realizar actividades en zonas protegidas (áreas marinas protegidas, red Natura)? \* Elija una opción de la lista ∨ ¿Planea acceder a una ICTS para la consecución de los objetivos del proyecto? \* Elija una opción de la lista  $\vee$ ¿El proyecto necesita para su desarrollo datos meteorológicos, tanto observacionales como de salidas de modelos procedentes de la Agencia Estatal de Meteorología (AEMET)? \*

Elija una opción de la lista V

Además, la respuesta afirmativa a algunas preguntas implicará la obligatoriedad de añadir algún documento en la página "**Añadir documentos**", de los indicados en el artículo 14.3.b), c) y d) de la resolución de convocatoria. Si deja algún documento sin añadir, la pestaña **Detección de errores** de la aplicación le advertirá cuál es el documento que ha olvidado.

# <span id="page-10-0"></span>**3.3. Sección "Indicadores del proyecto.**

Se trata de indicadores de carácter estadístico obligatorios para poder cerrar su solicitud. Al igual que en el apartado anterior, en la pestaña **Detección de errores** la aplicación le advertirá de olvidos u omisiones.

El artículo 5 del Estatuto de creación de la Agencia Estatal de Investigación, en el que se describen las funciones de la Agencia, indica en el apartado c que la Agencia tiene entre sus funciones la evaluación del impacto científico-técnico de las ayudas recibidas.

Para poder llevar a cabo esta función, es necesario tener datos cuantitativos de impacto científico esperado en el momento de la solicitud y datos ejecutados al final de la ejecución del proyecto en el caso en que sea concedido.

En la aplicación de solicitud figuran tres tipos de indicadores que deben ser cumplimentados.

El primer grupo "PERSONAL INVOLUCRADO EN EL PROYECTO" se refiere a datos sobre las características del personal que participa en el proyecto dentro del **equipo de trabajo** en el momento de la solicitud.

El segundo grupo de indicadores se refiere a las actividades de formación y valorización de resultados directamente relacionados con el proyecto que están en marcha en el momento de presentación de la solicitud.

En el apartado "TESIS DOCTORALES" deben figurar tanto las tesis ya presentadas como las que se encuentran en desarrollo o que vayan a finalizar dentro del periodo de ejecución del proyecto, **siempre que estén relacionadas con la propuesta presentada**.

En el apartado de "CONTRATOS" deben figurar los Contratos o convenios con la Administración, Contratos con empresas nacionales o extranjeras relacionados con la propuesta ya firmados y en marcha en el momento de la solicitud. Así mismo, se incorporar los datos de proyectos internacionales aprobados en el momento de la solicitud con objetivos relacionados con la propuesta.

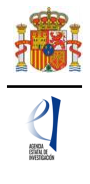

El tercer grupo de indicadores se refiere a los "RESULTADOS PREVISTOS EN EL PROYECTO", en términos de publicaciones, tesis doctorales, patentes, acuerdos de colaboración y transferencia de tecnología, contratos con la administración o con empresas.

En el apartado "PUBLICACIONES" deben figurar el número de publicaciones que está previsto llevar a cabo como resultado de la ejecución del proyecto, sólo las que están directamente relacionadas con el proyecto.

En "Publicaciones en revistas indexadas (Nº)" y en "Publicaciones OTRAS (Nº)" estarán reflejadas las publicaciones en revistas. En concreto, en "Publicaciones en revistas indexadas (Nº)" deberán figurar las revistas indexadas en Web of Science o en Scopus. De éstas últimas, deberán reflejarse en el indicador "Publicaciones en Q1 de las revistas indexadas (Nº)" las publicaciones en revistas indexadas que están en primer cuartil (Q1). En la pregunta "Publicaciones OTRAS (Nº)" deben figurar las publicaciones en revistas no indexadas.

En el apartado "TESIS DOCTORALES" deben figurar las tesis que está previsto iniciar durante el proyecto, que estén directamente relacionadas con el proyecto.

En el apartado "INSTRUMENTOS DE PROTECCIÓN Y EXPLOTACIÓN DE LA PROPIEDAD" deben figurar el número de patentes que está previsto obtener como consecuencia del desarrollo del proyecto, y de ellas, cuántas está previsto licenciar. También debe especificar el número de acuerdos de colaboración y acuerdos de transferencia de tecnología/material previstos. Tanto las patentes como los acuerdos mencionados deben estar directamente relacionadas con el proyecto.

En el apartado "CONTRATOS" deben figurar los contratos o convenios con la Administración, contratos con empresas nacionales y extranjeras, las empresas de base tecnológica que se puedan generar con motivo de la ejecución de este proyecto, así como los contratos con empresas nacionales y extranjeras y proyectos de H2020 financiados que estén relacionados con este proyecto.

Recuerde que estos datos deben coincidir con los incluidos el apartado de Impacto científico-técnico de la memoria.

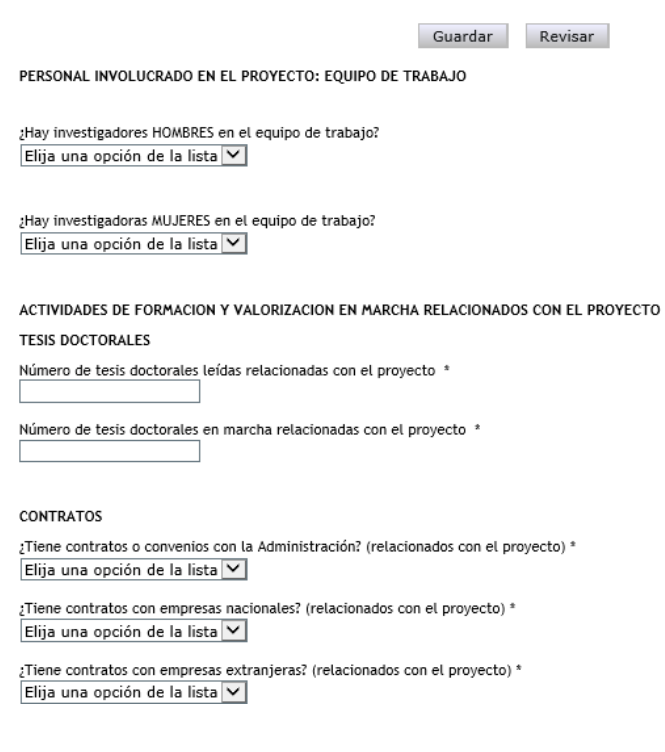

Indicadores del provecto

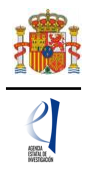

# <span id="page-12-0"></span>**3.4. Sección "Programas de formación".**

En caso de solicitar la inclusión de su proyecto en la convocatoria de ayudas para contratos predoctorales para la formación de doctores, deberá indicar el número que solicita.

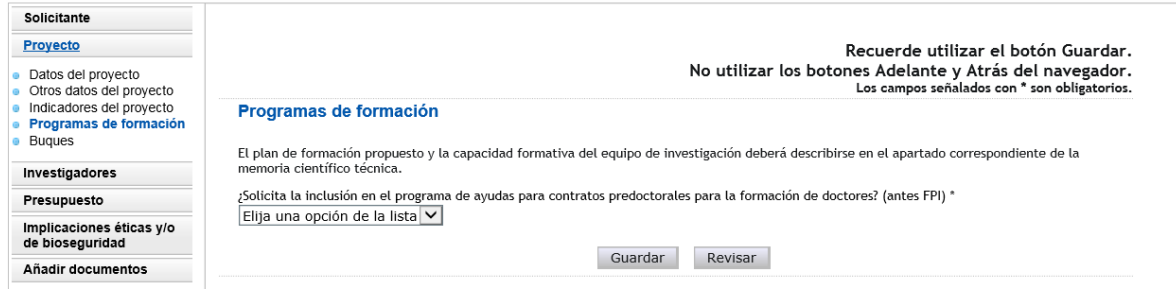

Recuerde que los proyectos tipo JIN, no pueden solicitar programas de formación, por lo que esta sección no estará activada para este tipo de proyectos, tal y como se indica en el artículo 14.1.h) de la resolución de convocatoria.

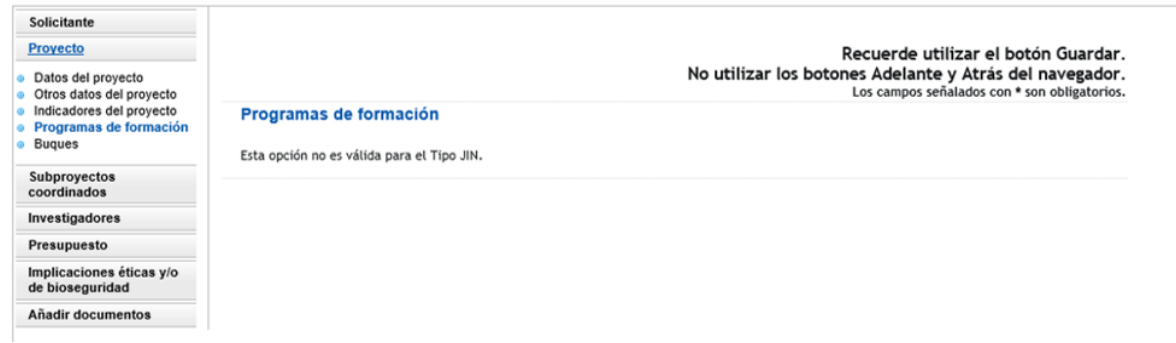

# <span id="page-12-1"></span>**3.5. Sección "Buques"**

En caso de que su propuesta incluya el uso de buques, deberá consignarlo en esta página.

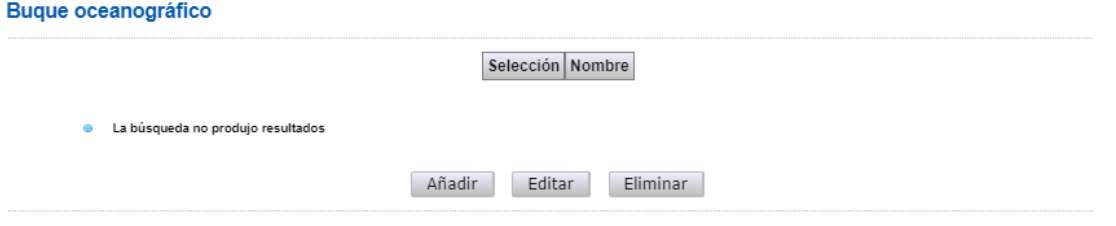

Al pulsar Añadir se abrirá la página con todos los campos que deberá rellenar:

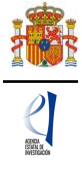

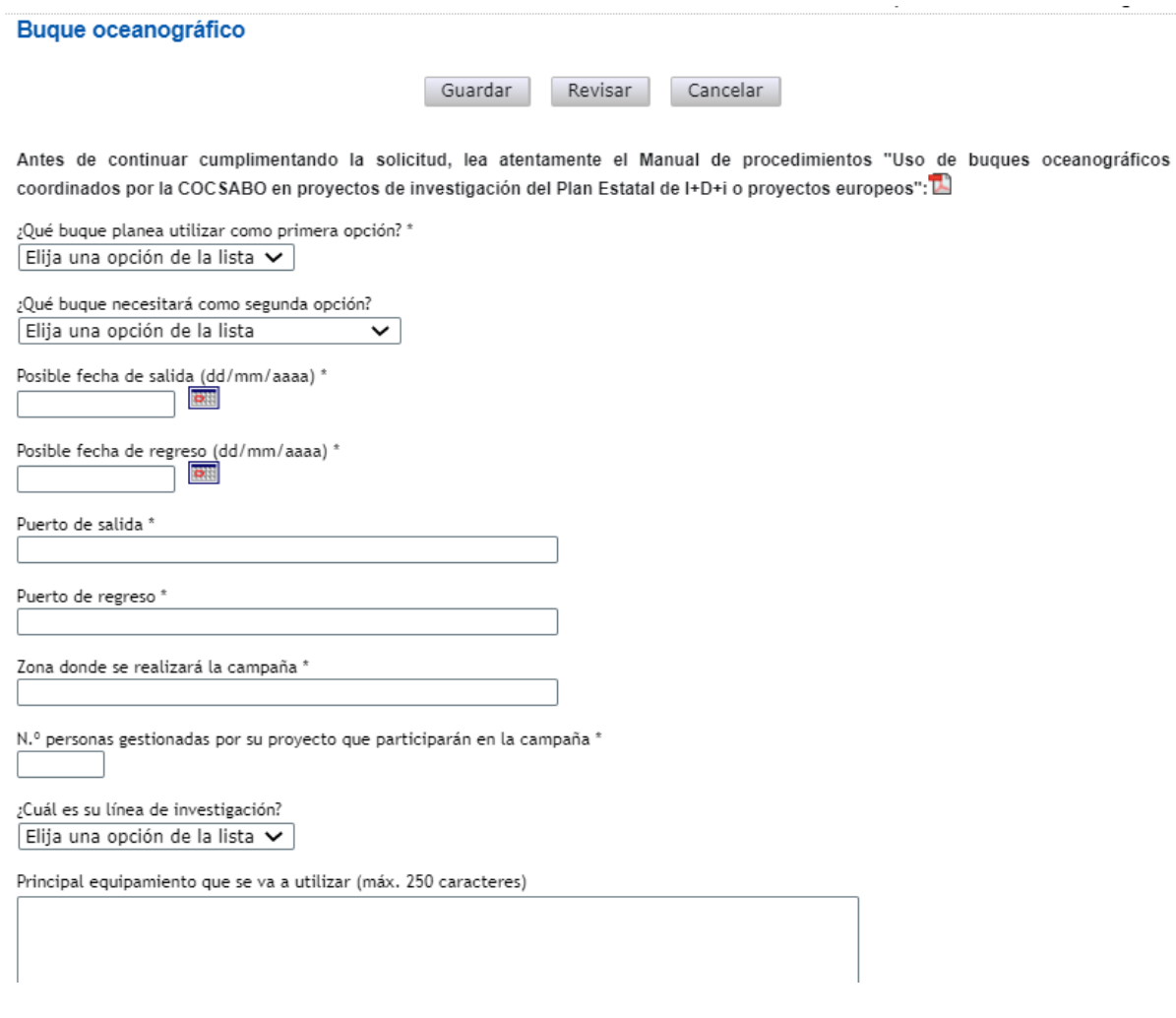

Además, en la página "Añadir documentos" deberá añadir los documentos indicados en el artículo 14.3.b) de la resolución de convocatoria.

# **4. Página "Subproyectos coordinados".**

<span id="page-13-0"></span>Esta página sólo se activará si ha solicitado un proyecto coordinado: en el menú de la izquierda le aparecerá una nueva página "Subproyectos coordinados", que consta de dos secciones "Subproyectos coordinados" y "Listado ordenación subproyectos coordinados". Puede ampliar esta información en el punto [VI. PRESENTACIÓN DE PROYECTOS](#page-29-1)  [COORDINADOS.](#page-29-1)

# **5. Página "Investigadores".**

<span id="page-13-1"></span>En este apartado, el/la IP de la actuación introducirá sus datos personales y académicos, así como los del/de la IP2 (en caso de que exista), de las personas que componen el equipo de investigación (que cumplan los requisitos indicados en los artículos 6 y 7 de la resolución de convocatoria) y de las que componen el equipo de trabajo.

# <span id="page-13-2"></span>**5.1. Sección "Datos del/de la IP 1".**

Nada más entrar en esta sección le aparece un mensaje avisándole de que el/la investigador/a principal 1 (IP1) actuará como interlocutor/a con la Agencia.

Deberá rellenar los diferentes apartados que componen la página:

- "**Datos personales**".
- "**Entidad del/de la investigador/a principal 1**".

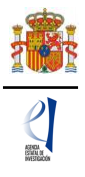

- "**Datos académicos y situación profesional**".

# - "**Otra información a considerar**".

Algunos de los campos del apartado **Datos personales** aparecen ya completados a partir de los datos introducidos en el RUS. Estas casillas aparecen en gris y no son modificables desde esta pantalla. Compruebe que todos los datos sean correctos y estén actualizados. De no ser así, podrá actualizarlos entrando en su perfil del RUS, en la siguiente dirección: https://sede.micinn.gob.es/rus/.

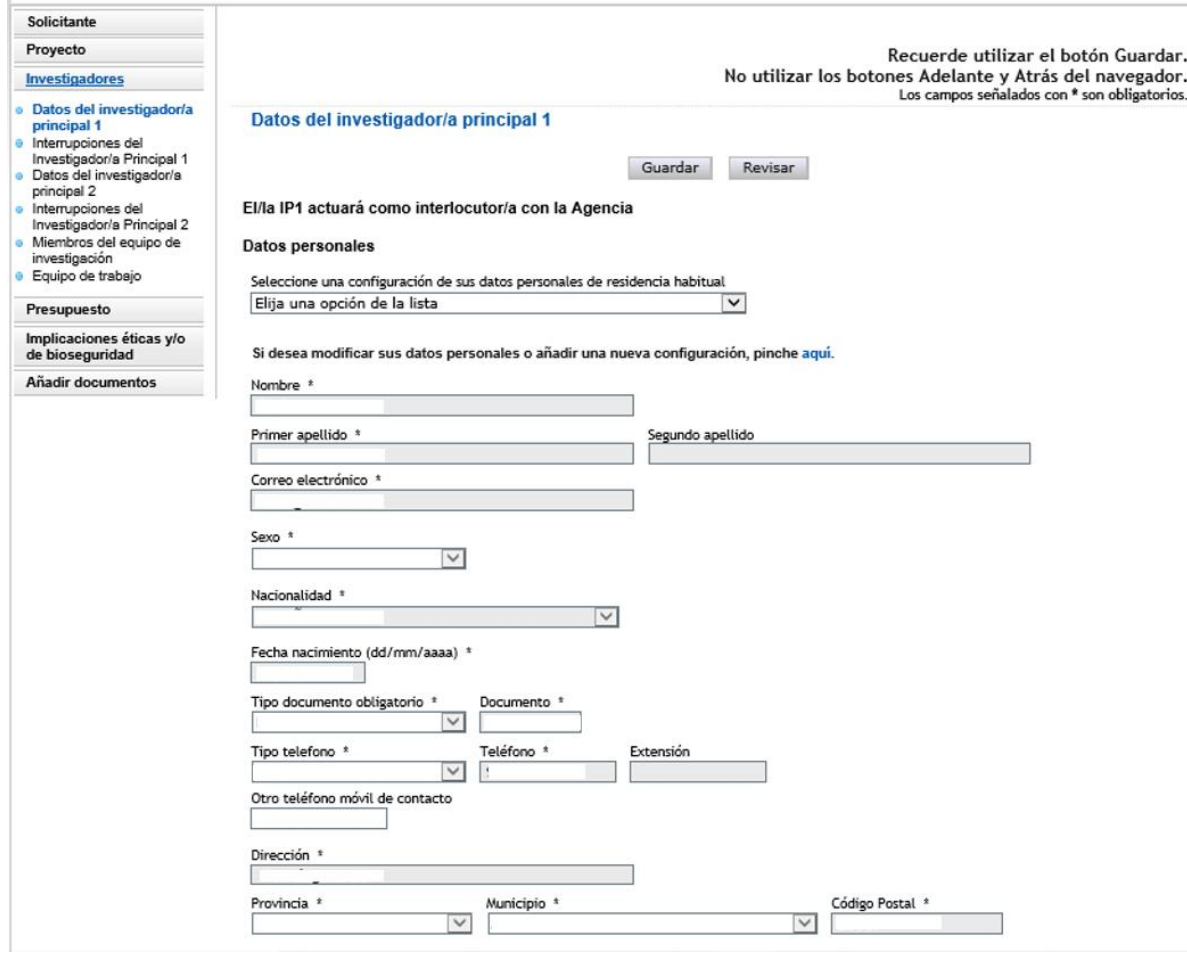

A continuación, deberá rellenar los datos de la **Entidad del investigador principal 1**. Pulse en Buscar y le permitirá seleccionar la entidad por el nombre o el NIF. Además, deberá rellenar el Centro y/o departamento e indicar si es, o no, un centro tecnológico o un centro de apoyo a la innovación tecnológica. Recuerde que la convocatoria exige ser doctor/a para participar como IP en un proyecto de investigación, salvo en los casos en que el/la IP esté adscrito a un centro tecnológico o un centro de apoyo a la innovación tecnológica.

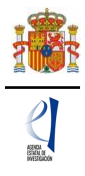

Entidad del/de la investigador/a principal 1

Recuerde que si su entidad es distinta de la entidad solicitante, se deberá elaborar un documento firmado por la persona que ostente la representación legal de su entidad, en el que se le autorice a participar como IP en este<br>proyecto y se comprometa al mantenimiento de su vinculación durante todo el periodo de ejecución del proyecto. Este documento no se ha de adjuntar a la solicitud y deberá ser custodiado por la entidad solicitante.

Para los/as IP de proyectos tipo JIN que tengan vinculación de duración inferior a un año no es necesario este documento.

En caso de ser proyecto tipo JIN, si no pertenece a una entidad registrada o no está vinculado con ninguna entidad, seleccione en el buscador la opción SIN ENTIDAD

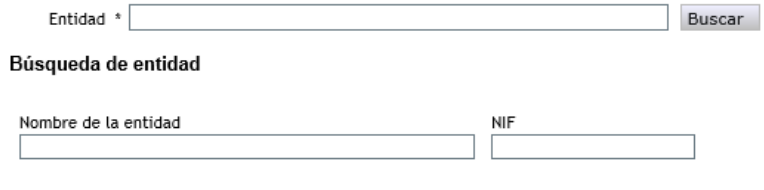

a Para realizar una búsqueda por NIF deberá incluir el NIF completo, sin guiones ni espacios blancos entre la<br>La letra y los dígitos que lo componen, ejemplo A12345678

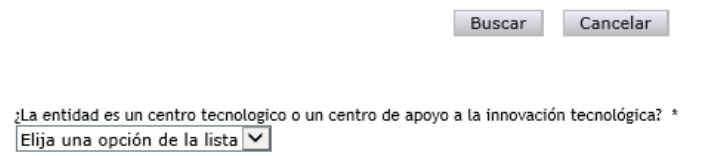

En el caso de los/las IP de proyectos tipo JIN que no tengan vinculación con ninguna entidad, deberá seleccionar aquí "SIN ENTIDAD".

En el apartado **Datos académicos y situación profesional actual** aparecerán los siguientes apartados.

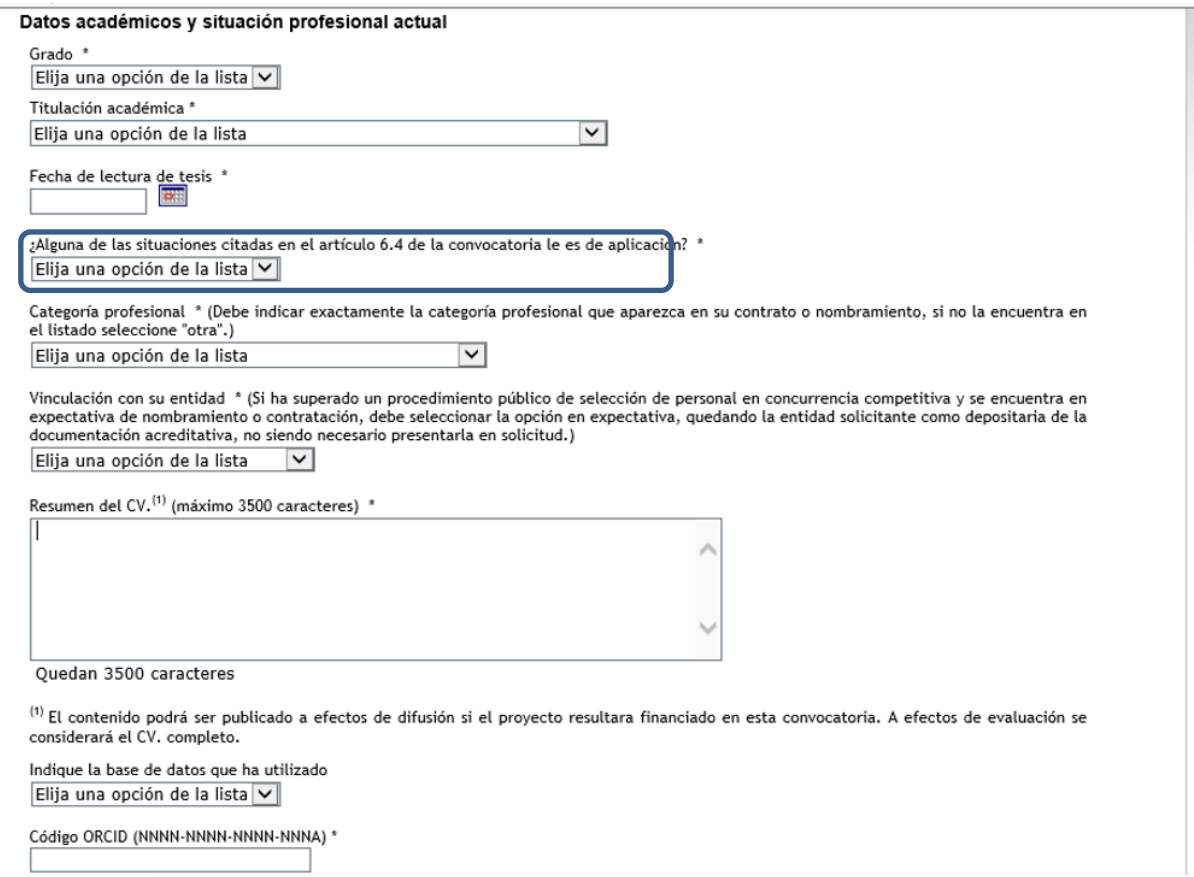

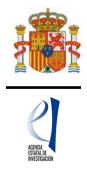

Si alguna de las situaciones citadas en el artículo 6.4 de la convocatoria le es de aplicación para la fecha límite inferior de obtención del grado de doctor/a (proyectos tipo A y JIN) o para la consideración de los méritos (artículo 14.2 de la convocatoria) que figuren en el CVA del/de la IP (para cualquier tipo de proyecto), deberá responder "Sí" a esta pregunta e indicar en qué supuestos se encuentra. Si marca alguna de estas situaciones, se le abrirá un campo en el que deberá rellenar el número de hijos o el número de meses de la interrupción:

*a) Nacimiento de hijo/a (…). Se aplicará una ampliación de 1 año por cada hijo/a.*

*b) Incapacidad temporal durante el embarazo (…). Se aplicará una ampliación igual al periodo justificado, redondeando al alza a meses completos.*

*c) Incapacidad temporal por causas distintas a las del punto anterior por un periodo de, al menos, tres meses consecutivos. Se aplicará una ampliación igual al periodo justificado, redondeando al alza a meses completos.*

*d) Excedencias por cuidado de hijo/a (…), por un periodo mínimo de tres meses. Se aplicará una ampliación igual al periodo justificado, redondeando al alza a meses completos.*

*e) Reducción de jornada por guarda legal, por cuidado directo de familiar, o para cuidado de menor afectado de enfermedad grave, por un periodo mínimo de tres meses, calculado en jornadas completas. Se aplicará una ampliación igual al periodo justificado, redondeando al alza a meses completos.*

*f) Atención a personas en situación de dependencia (…), por un periodo mínimo de tres meses. Se aplicará una ampliación igual al periodo justificado, redondeando al alza a meses completos.*

El código ORCID se utilizará para recuperar de las bases de datos bibliométricas las publicaciones asociadas al investigador. Es necesario por tanto que este código [ORCID](https://orcid.org/content/initiative?locale_v3=es) esté asociado a los distintos códigos identificativos del investigador en las bases de datos [WoS](https://www.researcherid.com/Login.action?returnCode=ROUTER.Unauthorized&Init=Yes&SrcApp=CR) (este campo se recoge el identificador ResearcherID del investigador en WoS (Web of Science y consiste en una secuencia alfanumérica que comienza por una letra, seguida de un guion y de dos grupos de cuatro cifras separados por un guion) o [SCOPUS](https://www.scopus.com/freelookup/form/author.uri) (este campo contiene el identificado (AU-ID) del/de la investigador/a en la base de datos SCOPUS y consiste en una secuencia numérica de 10 o 11 cifras). Por favor, si no tiene asociados los códigos, proceda a enlazarlos.

Recuerde que la entidad solicitante será responsable de verificar el cumplimiento de las condiciones de titulación, vinculación, compatibilidad y cualquier otro requisito exigido al personal investigador participante en esta convocatoria. En el caso de que la vinculación sea con una entidad distinta a la entidad solicitante, el documento que le autorice a participar en el proyecto y por el que el/la RL se comprometa a mantener la vinculación durante todo el periodo de ejecución del proyecto, lo custodiará la entidad solicitante, no debiendo aportarlo en la solicitud de la ayuda.

Finalmente, en **Otra información a considerar** se le pedirá información sobre si ha sido IP en proyectos anteriores. No podrá haber liderado previamente un proyecto durante más de un año, si desea escoger un proyecto tipo A, o tipo JIN (artículo 6.3.a) de la convocatoria).

#### Otra información a considerar

¿Ha sido IP durante más de un año de proyectos de investigación de las modalidades de actuación descritas en el anexo V o en modalidades equivalentes de convocatorias de planes nacionales de I+D+1 anteriores o de la modalidad de "Proyectos I+D+I para jóvenes investigadores sin vinculación o con vinculación temporal" de las convocatorias 2014 o 2015?. Elija una opción de la lista v

# <span id="page-16-0"></span>**5.2. Sección "Datos del/de la investigador/a principal 2".**

Recuerde que en los proyectos tipo JIN, de la modalidad RTI, no pueden tener IP2. La aplicación no le permitirá cerrar su solicitud si incluye un/una segundo/a IP para este tipo de proyectos. Los datos que se solicitan son los mismos que para el caso del/de la IP1.

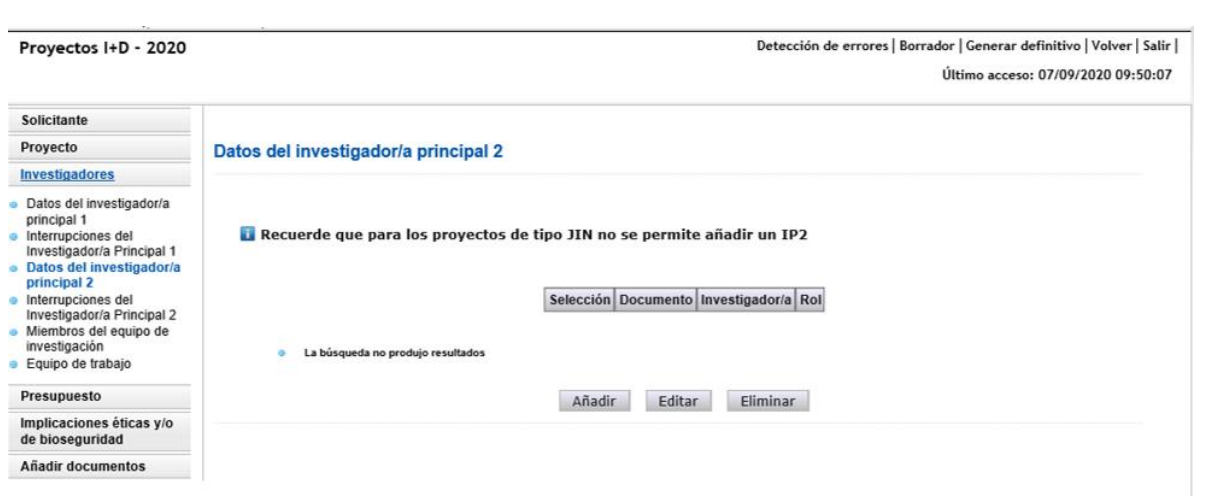

Una vez pulse Añadir en esta página, se le abrirá una página similar a la de "Datos del/de la investigador/a principal 1".

En este caso, los datos personales del/de la IP2 no se rellenan automáticamente.

Deberá rellenar los diferentes apartados que componen la página:

- "**Entidad del investigador/a principal 2**".
- "**Datos personales**".
- "**Datos académicos y situación profesional actual**".
- "**Otra información a considerar**".

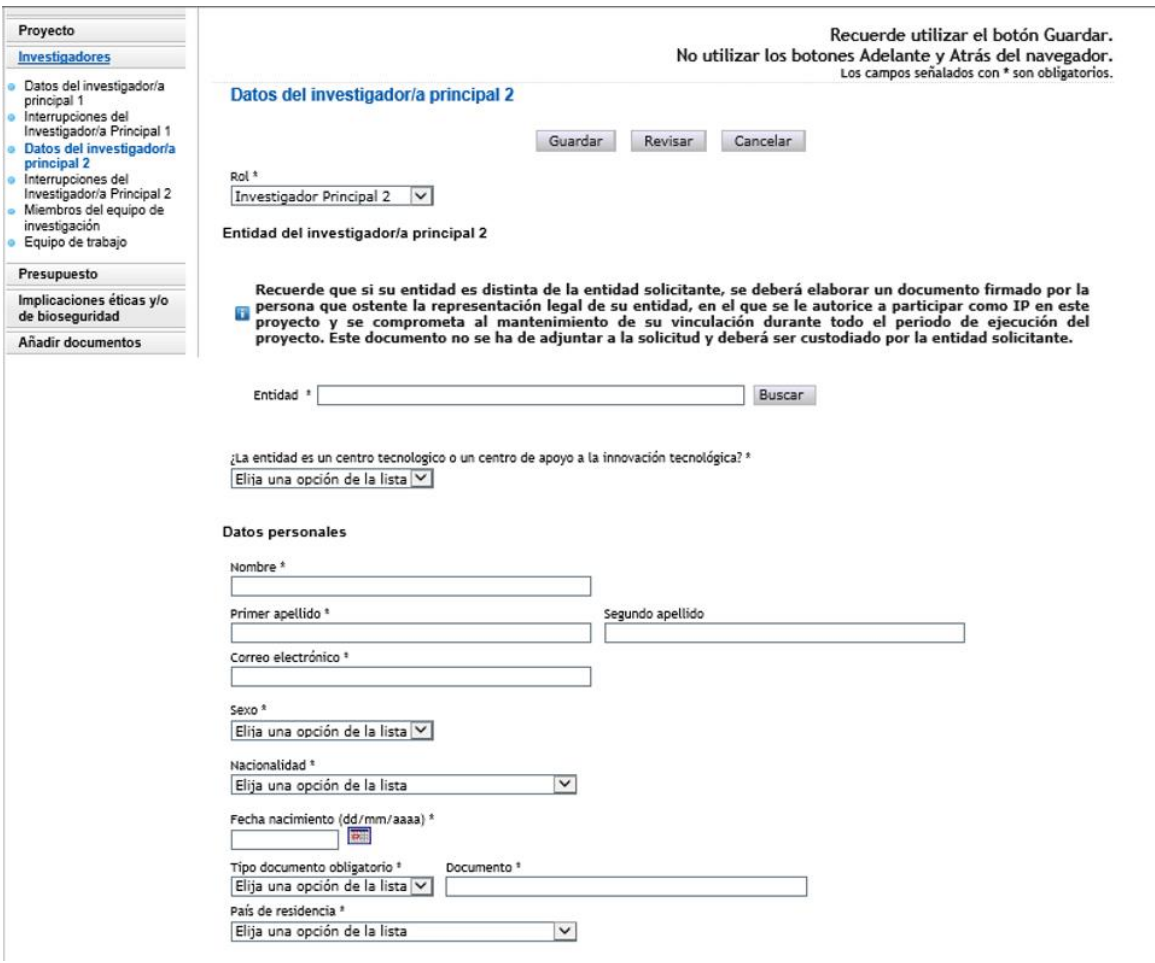

#### Datos académicos y situación profesional actual

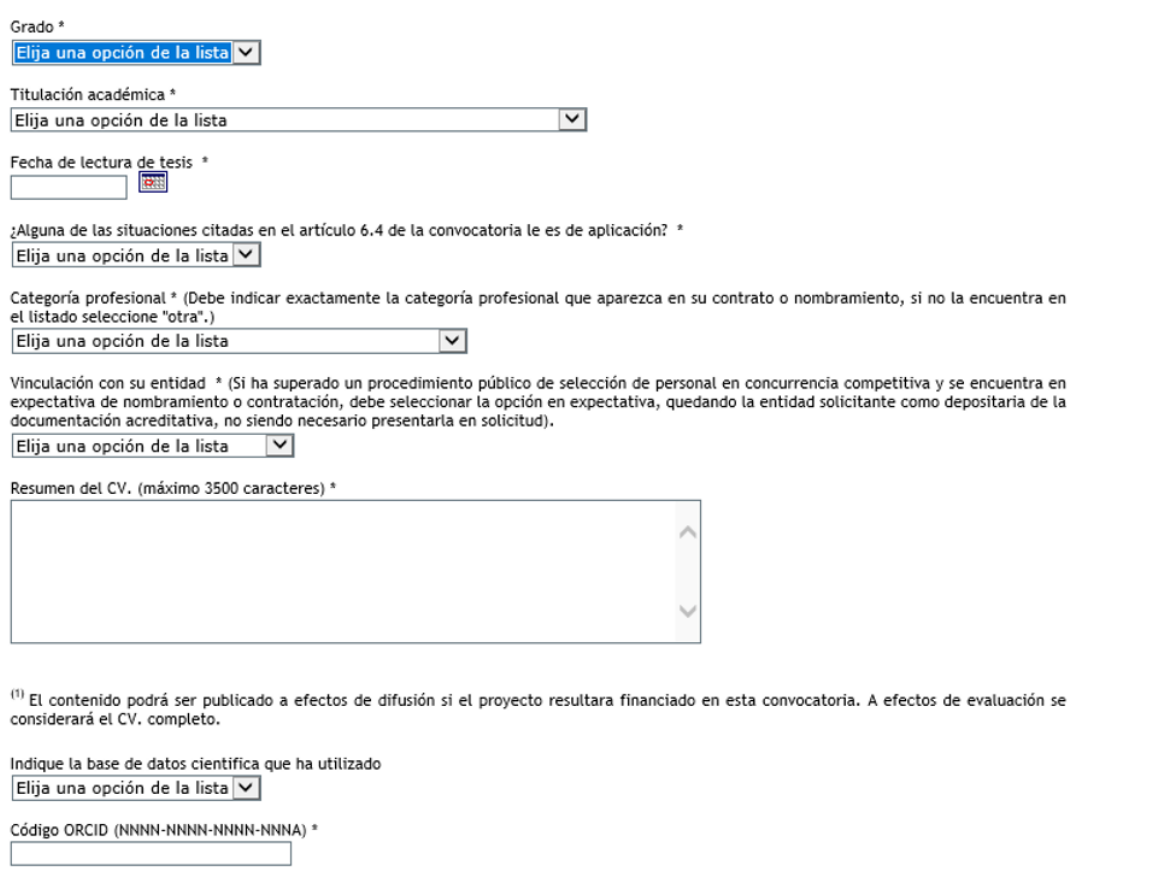

El artículo 4.7 de la convocatoria establece que, tanto el/la IP 1 y, en su caso, el/la IP 2 deberán estar inscritos/as previamente en el RUS (Registro Unificado de Solicitantes). Si el/la IP2 no estuviera registrado, en la pestaña **Detección de errores** la aplicación advertirá que debe estar dado de alta en el sistema RUS.

#### X Investigador/a principal 2

#### a Datos del/de la investigador/a principal 2

> El IP2 debe estar dado de alta en el sistema RUS.

A los/las IP2 les serán también de aplicación las causas de interrupción indicadas en el artículo 6.4 de la resolución de convocatoria, que se han indicado en IP1.

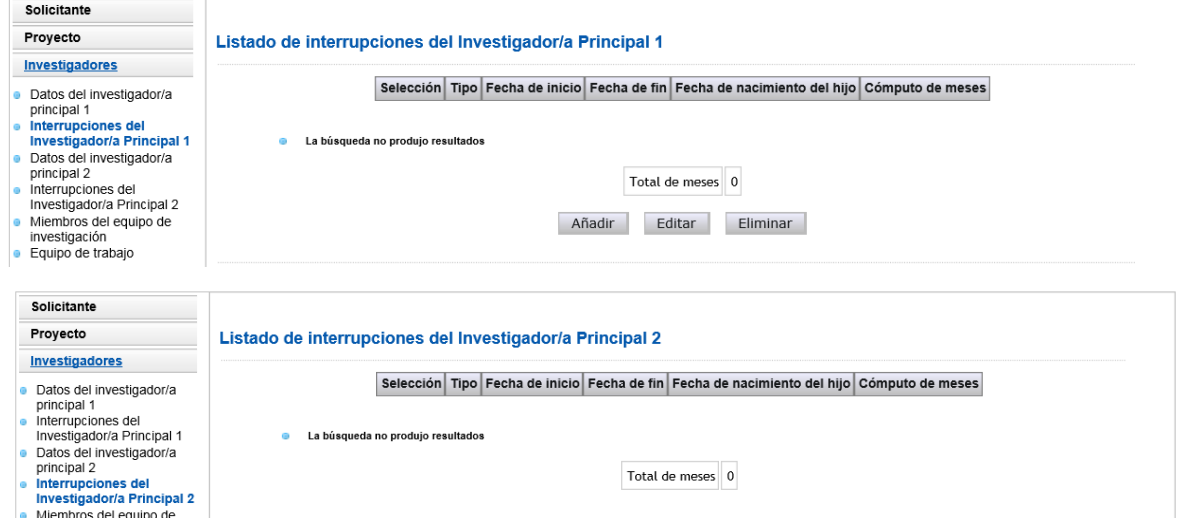

*Manual de ayuda para la presentación de la solicitud electrónica Convocatoria de «Proyectos de I+D+i» 2020*

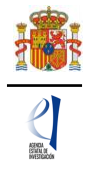

# <span id="page-19-0"></span>**5.3. Sección "Miembros del equipo de investigación".**

Por defecto, aparecerán rellenos (con la casilla en gris) los campos de documento e investigador del/de la IP1 y del/de la IP2, en caso de existir este.

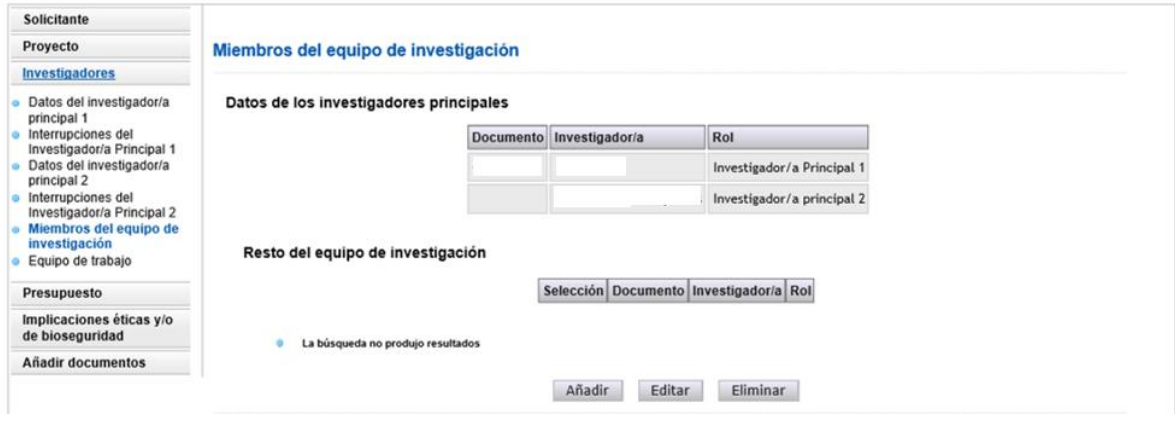

Se podrán introducir tantas personas que componen el equipo de investigación como se requiera, siempre y cuando cumplan los requisitos establecidos en la resolución de convocatoria, pinchando en Añadir cuantas veces sea necesario. Deberá incluir una reseña (8.000 caracteres como máximo) de cada una de las personas que componen el equipo de investigación), por lo que se recomienda que se solicite esta información a los participantes cuanto antes. Además, deberá introducir el código ORCID y Web of Science y/o SCOPUS.

Al pulsar Añadir, deberá rellenar, para cada uno de los miembros del equipo de investigación, los diferentes apartados que componen la página:

### - "**Datos personales**".

### - "**Datos académicos y situación profesional actual**".

Como se indica en los correspondientes desplegables, las personas que componen el equipo de investigación pueden ser personal de plantilla o contratado, y de la entidad solicitante o de otra entidad. Si existen miembros del equipo de investigación que pertenecen a una entidad diferente a la solicitante, deberán contar con la autorización expresa de la entidad a la que pertenezcan, tal y como se indica en la resolución de convocatoria.

La autorización no deberá adjuntarse con la solicitud, sino que será custodiada por la entidad solicitante, cuyo/a RL será el responsable de que el personal del equipo de investigación no vinculado a la misma cuente con dicha autorización. Únicamente si le es requerido por el órgano instructor, una vez presentada la solicitud, deberá aportarla.

Una vez cumplimentados todos los datos de cada persona que compone el equipo de investigación podrá ver un resumen de este como se ve en la siguiente imagen:

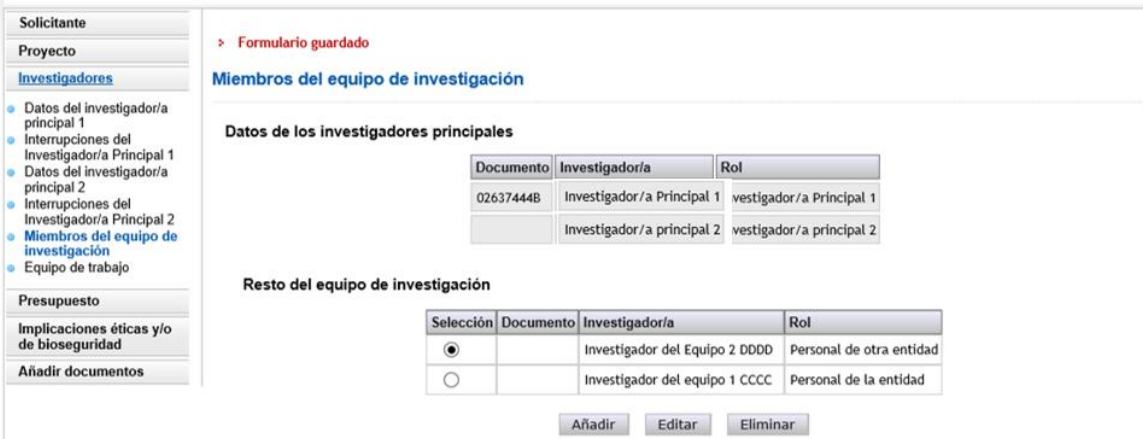

*Manual de ayuda para la presentación de la solicitud electrónica Convocatoria de «Proyectos de I+D+i» 2020*

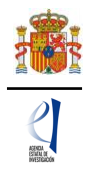

Para incluir nuevas personas en el equipo de investigación, debe pulsar Añadir y rellenar los datos de la pantalla que se abre. Se puede modificar la información de las personas que componen el equipo de investigación pulsando Editar.

# <span id="page-20-0"></span>**5.4. Sección "Equipo de trabajo".**

Todos los campos de esta sección son obligatorios salvo el segundo apellido y el código ORCID.

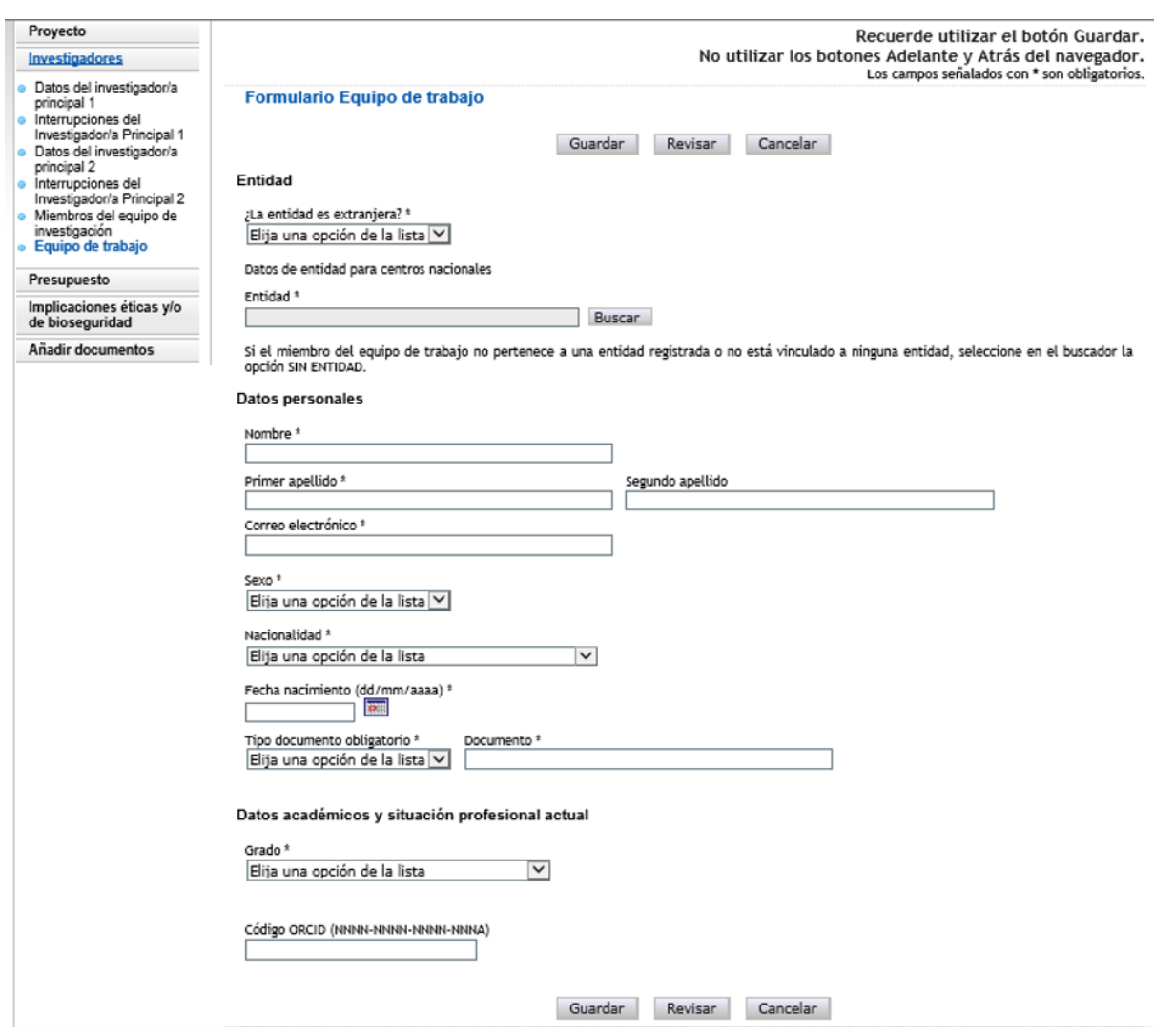

# **6. Página "Presupuesto".**

<span id="page-20-1"></span>En la aplicación de solicitud deben cumplimentarse y justificarse adecuadamente los diferentes apartados que constituyen el presupuesto del proyecto. El presupuesto de las ayudas se aplicará a los conceptos de costes directos y costes indirectos. En la página "Presupuesto" solamente deberá cargar los costes directos. No deberá indicar los costes indirectos.

Esta página se compone de las páginas "Gastos de personal", "Gastos de Ejecución" y "Resumen del presupuesto". Debe rellenar las dos primeras. La tercera se completará automáticamente con los datos aportados en las dos anteriores, y solo está disponible para su consulta.

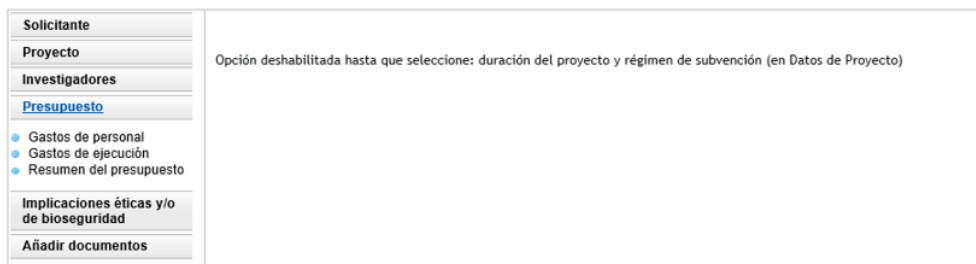

Según el artículo 9 de la convocatoria, todos los conceptos de gasto que figuren en la solicitud se refieren a costes marginales y deben estar únicamente relacionados con el desarrollo y ejecución de las actividades propuestas en el proyecto y su necesidad debe justificarse con claridad. Los conceptos de gasto no justificados podrán no tenerse en cuenta, en su caso, en la propuesta de financiación.

Es importante destacar que una solicitud de presupuesto bien justificada facilita su evaluación y permite valorar la adecuación del gasto durante el seguimiento económico de los proyectos. El presupuesto solicitado debe ser lo más ajustado posible y, para facilitar su análisis y valoración deben describirse con detalle los distintos conceptos de gasto, sin referencias genéricas, así como la cuantía que se solicita en función de las actividades y plan de trabajo previstos. Los presupuestos sobredimensionados o escasamente justificados no facilitan su valoración ni, en su caso la propuesta de financiación.

# <span id="page-21-0"></span>**6.1. Sección "Gastos de personal".**

Se debe indicar el perfil de la persona que se desea contratar, indicando así mismo las tareas en las que estará involucrada, la duración prevista del contrato y la necesidad del mismo considerando la composición del equipo de investigación y/o de trabajo. Se recuerda que el personal solicitado en este apartado no podrá ser responsable de las tareas del proyecto.

En el caso de los proyectos de tipo JIN de la modalidad RTI, se incluirá una dotación específica para la financiación del contrato de trabajo del/de la IP de 35.450,00 € al año, durante cada uno de los tres años de duración de la ayuda. La aplicación cargará automáticamente el importe total correspondiente de 106.350,00 € y usted no podrá modificarlo. Si los gastos reales del contrato fueran superiores, será la entidad beneficiaria quien deba asumir el coste adicional, por lo que en esta pantalla solo se refleja la cantidad máxima de subvención que se podrá recibir para el contrato (artículo 9.3.a) de la convocatoria).

Al pulsar sobre el apartado "Gastos de Personal", la pantalla que se verá es la siguiente:

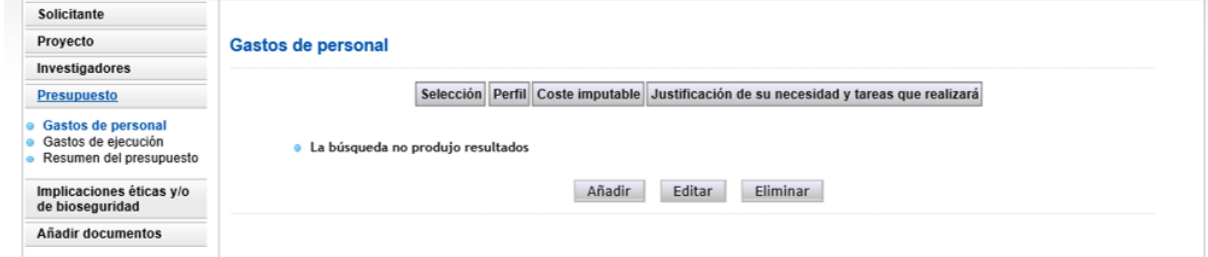

Al pinchar en Añadir, se desplegarán los siguientes apartados:

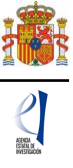

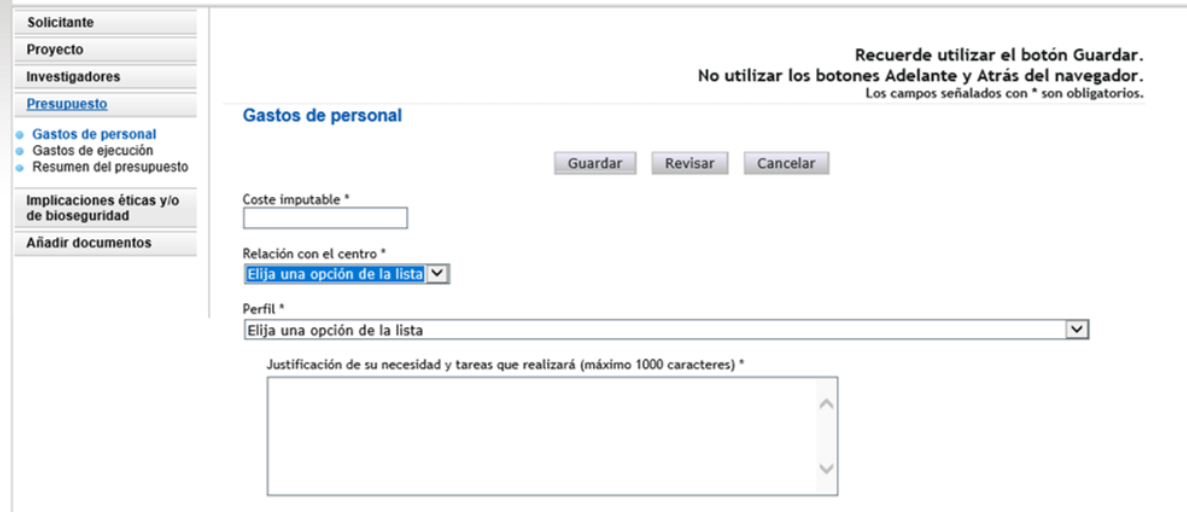

Deberá rellenar los conceptos que se le piden en cada uno de los desplegables, declarando el perfil del personal que va a ser necesario para ejecutar la actuación. Este gasto de personal, recordamos, deberá ser de nueva contratación.

Cuando pulse en Añadir se podrá ver en una tabla los datos del personal presupuestado. Si necesita cargar más personal para el proyecto, vuelva a pinchar en Añadir tantas veces como sea necesario.

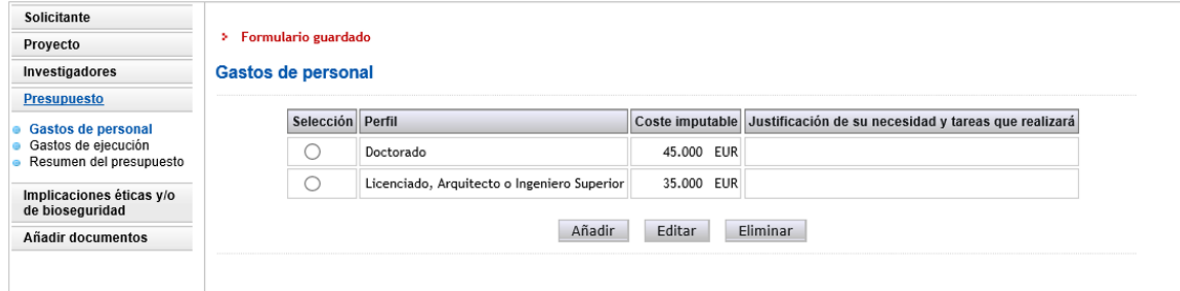

# <span id="page-22-0"></span>**6.2. Sección "Gastos de ejecución".**

Para cargar gastos en concepto de gastos de ejecución deberá pulsar en Añadir.

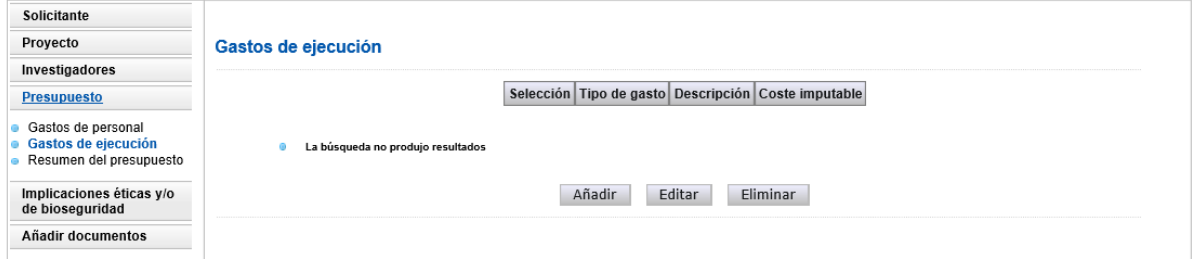

Al pinchar en Añadir podrá cargar gastos en estos conceptos, que figuran en los apartados b) a p) del artículo 9.3 de la resolución de la convocatoria:

- Adquisición de inventariable.
- Alquiler de inventariable.
- Fungible y similares.
- Mantenimiento de inventariable.
- Otros gastos.
- Viajes y dietas.

De nuevo, al pulsar cada uno de estos campos en el desplegable, podrá añadir

*Manual de ayuda para la presentación de la solicitud electrónica Convocatoria de «Proyectos de I+D+i» 2020*

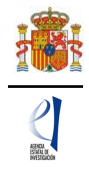

cuantos conceptos considere necesarios para ejecutar el proyecto. Deberá incluir una breve descripción de los mismos, así como la justificación de su uso.

- Adquisición de inventariable: En este apartado se debe incluir la adquisición de equipamiento. Se debe incluir una breve descripción técnica del equipo y justificar su necesidad para la ejecución del proyecto, indicando así mismo las actividades con la que está directamente relacionado y el porcentaje de uso previsto en el mismo. Se debe incluir también la adquisición de programas de ordenador de carácter técnico directamente vinculados con el proyecto, indicando la actividad del proyecto con la que están directamente relacionados. Se recuerda que la adquisición de aquellos equipos que puedan ser considerados equipos de uso general de la entidad beneficiaria no son elegibles.
- Alquiler de inventariable: En este apartado se debe incluir el alquiler de equipamiento científico directamente relacionado con el proyecto, indicando la actividad del proyecto con la que está relacionado.
- Fungible y similares: El gasto en este concepto se debe desglosar, al menos, para los principales conceptos, evitando referencias genéricas, y justificar su necesidad indicando la tarea y/u objetivo con el que está directamente relacionado. No serán aceptables cantidades globales por número de investigadores/as o estimaciones similares. Se recuerda que los gastos de material de oficina y material fungible informático (tóner, cartuchos de tinta, cd, etc.) no se consideran elegibles.
- Mantenimiento de inventariable: En este apartado se debe incluir el mantenimiento de los equipos directamente relacionados con el proyecto, por lo que no se podrá incluir el mantenimiento de equipos considerandos de uso general de la entidad beneficiaria ni de los servicios centrales de las instituciones. Se debe justificar la necesidad de este gasto indicando el equipamiento considerado, la actividad del proyecto con el que está relacionado y el porcentaje de uso previsto del mismo durante el periodo de ejecución del proyecto.
- Otros gastos: En este apartado se podrán incluir, entre otros**:**
	- o Gastos de inscripción en congresos, conferencias y jornadas técnicas. Se debe indicar información de las características de los congresos a los que se tiene previsto asistir y su relación con las actividades del proyecto. Para el caso de conferencias y jornadas técnicas se debe indicar el valor añadido que la asistencia a las mismas supone para la ejecución del proyecto. Se recuerda que no son elegibles los gastos de inscripción en congresos de personal con vinculación a entidades de investigación sin residencia fiscal o establecimiento permanente en España.
	- o Gastos de publicación y difusión de resultados: estos gastos deberán estar relacionados con la información del plan de difusión existente en la memoria científico-técnica y con los datos incorporados en los Indicadores.
	- o Gastos de gestión de bancos de datos, uso y gestión de repositorios de datos y bibliotecas técnicas
	- o Costes derivados de la formación del personal asociado al proyecto, cuando la formación sea estrictamente necesaria para la actividad investigadora que se vaya a desarrollar, justificando claramente dicha necesidad, y la actividad/objetivo del proyecto con el que está relacionada
	- o Gastos de utilización de los servicios centrales del organismo, indicando el coste por unidad según las tarifas públicas del mismo, así como la relación de la necesidad de utilización del mismo con las actividades y/u objetivos del proyecto.
	- $\circ$  Gastos de las compensaciones a los sujetos experimentales que no estén vinculados laboralmente con la entidad beneficiaria cuando participen en la ejecución de las actuaciones objeto de subvención, justificando dicha participación e indicando en que actividades/objetivos concretas participarán.
	- o Gastos de subcontratación: se podrán imputar al proyecto hasta un máximo de un 25 % de la cuantía total concedida, pero no se podrán subcontratar actividades del proyecto consideradas como esenciales. La necesidad de la subcontratación deberá justificarse indicando la actividad con la que está

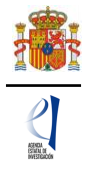

relacionada y la imposibilidad de llevar a cabo la actividad a subcontratar por parte del equipo de investigación que presenta la propuesta.

- o Gastos de alquiler de salas, traducción, organización de conferencias, congresos y seminarios, necesarios para llevar a cabo actividades directamente vinculadas con los objetivos del proyecto. Se debe indicar la actividad y/u objetivo con el que está relacionado, teniendo en cuenta que la organización de conferencias o congresos no se consideran objetivos del proyecto.
- o Costes de utilización y acceso a las Infraestructuras Científicas y Técnicas Singulares (ICTS) y grandes instalaciones científicas, nacionales e internacionales, siempre que dicho acceso no sea gratuito. Se relacionan a continuación las ICTS que ofrecen acceso competitivo gratuito a investigadores del sistema público español de I+D+i que cumplan los requisitos/evaluaciones establecidos en sus respectivos protocolos de acceso.

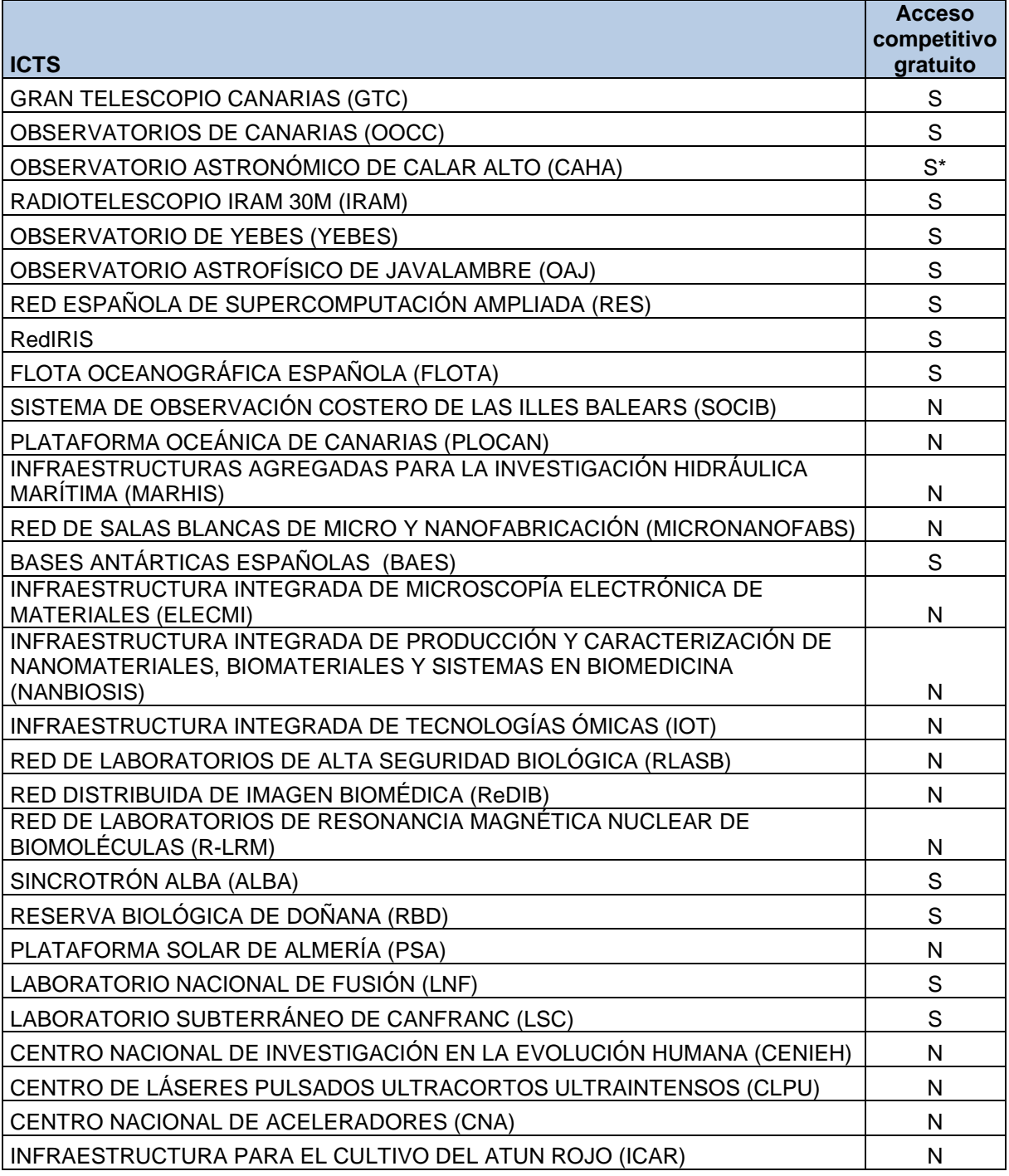

*Manual de ayuda para la presentación de la solicitud electrónica Convocatoria de «Proyectos de I+D+i» 2020*

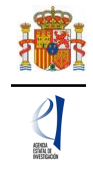

\*Algunas instalaciones menores de la ICTS pueden requerir pago por uso

- Viajes y dietas: En este apartado se deben incluir los gastos de viajes y dietas correspondientes a:
	- o La presentación de resultados del proyecto en congresos, indicando el congreso al que se tiene previsto asistir, el lugar de celebración y una estimación del tipo y número de presentaciones y número de investigadores/as involucrados/as en el proyecto que tienen previsto asistir. Se deberá tener en cuenta el plan de difusión que se presenta en la memoria científico técnica.
	- $\circ$  Estancias breves del /de la IP y del personal del equipo de investigación y del equipo de trabajo. Debe indicarse el lugar en el que se realizará dicha estancia y su duración, así como el valor añadido de la misma para alcanzar los objetivos del proyecto. Se recuerda que, de acuerdo con el artículo 9 de la convocatoria, para las personas que forman parte del equipo de trabajo con vinculación con la entidad beneficiaria de la ayuda, excepto para el personal con contrato predoctoral, será elegible el gasto de estancias breves de una duración máxima de tres meses a lo largo del proyecto. Se recuerda que no son elegibles las estancias breves del personal del equipo de trabajo sin vinculación a la entidad beneficiaria de la ayuda.
	- o Trabajos de campo: para los viajes relacionados con trabajos de campo, toma de muestras, etc. se debe indicar tanto el lugar, como la duración y el número de personas que participaran en dichas tareas, así como una justificación detallada de estos viajes indicando la tarea y objetivo del proyecto con el que están directamente relacionadas.
	- o Gastos de seguros de asistencia médica, en aquellos casos en los que el desplazamiento sea a países en los que no tenga validez la Tarjeta Sanitaria Europea o el Certificado Provisional Sustitutorio de la Tarjeta Sanitaria Europea y visados de las personas que participen en el proyecto cuando resulten obligatorios, justificando la necesidad del viaje e indicando la tarea y/u objetivo con el que está relacionado.

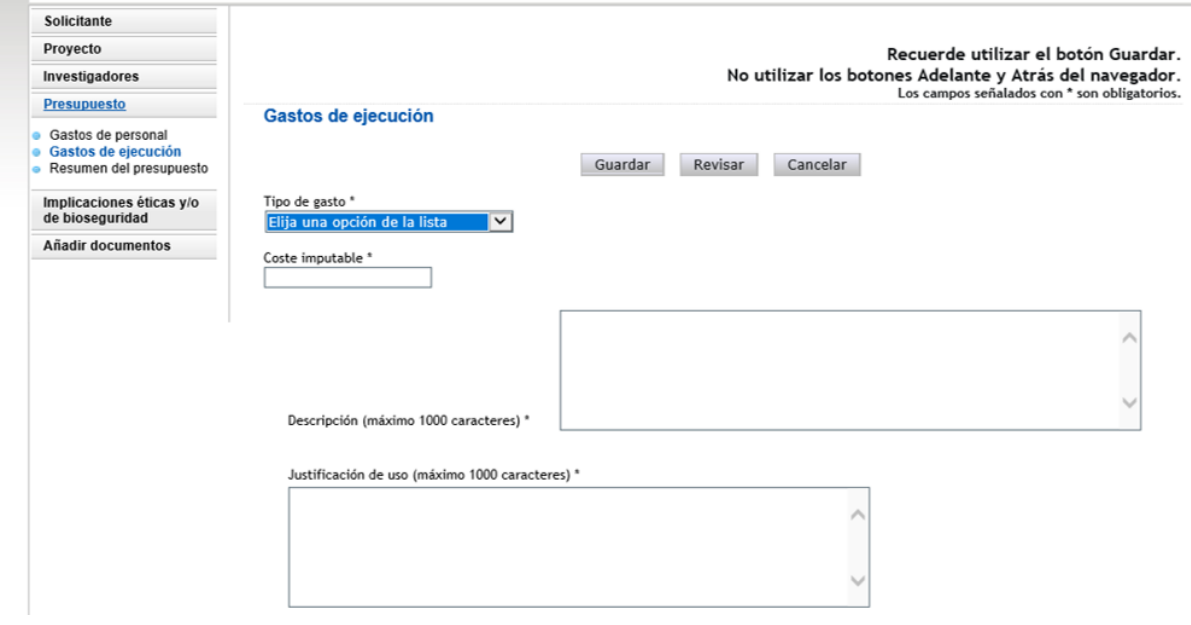

Aparecerá una tabla similar a la siguiente:

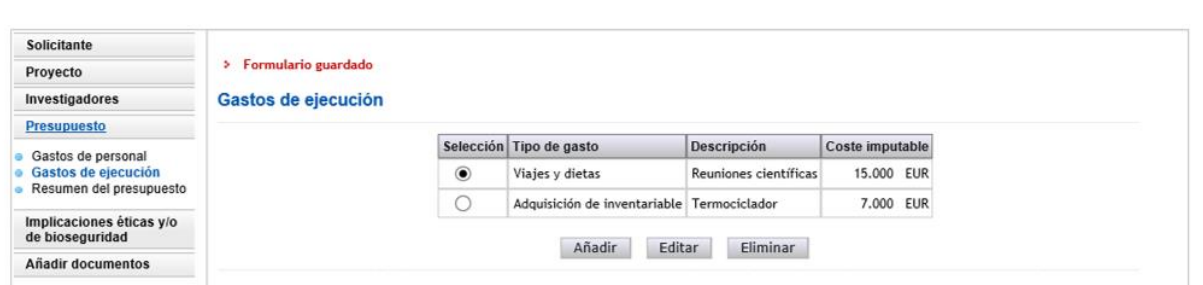

Cuando haya introducido todos los gastos que componen el presupuesto, podrá obtener un resumen del mismo pinchando en el "Resumen del Presupuesto".

# <span id="page-26-0"></span>**6.3. Sección "Resumen del presupuesto".**

Esta pantalla solo le permitirá consultar los datos introducidos. Si desea modificarlos, habrá de hacerlo a través de la opción Editar en las pantallas anteriores. Tenga en cuenta que los costes indirectos no se verán reflejados en su solicitud.

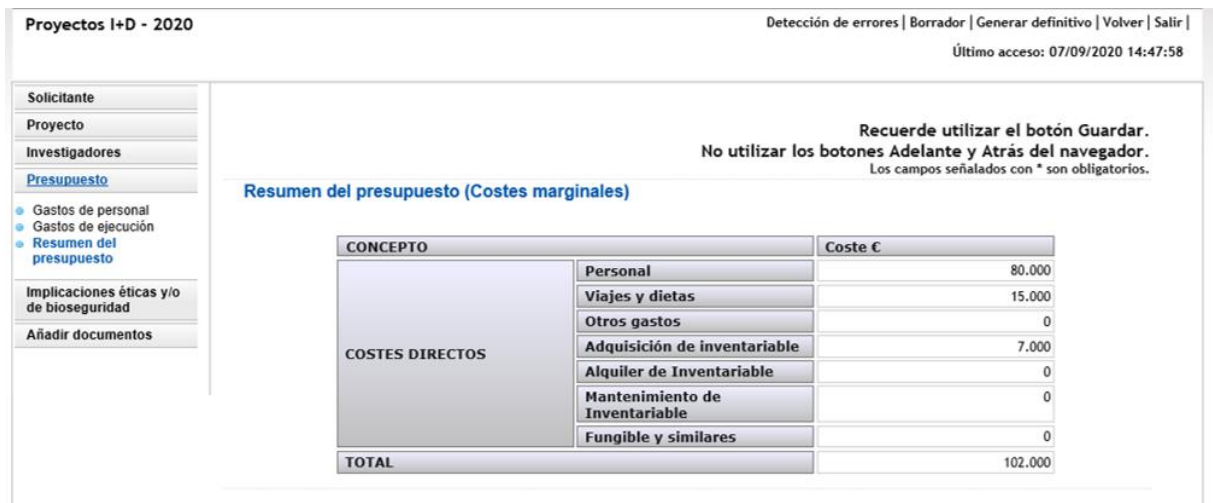

# **7. Página "Implicaciones éticas y/o de bioseguridad".**

<span id="page-26-1"></span>Aquí deberá indicar, con un "sí" o un "no", si su propuesta contempla alguno de los siguientes aspectos que puedan tener implicaciones éticas y/o relativas a la bioseguridad:

- A. Investigación en humanos o utilización de muestras biológicas de origen humano.
- B. Utilización de células troncales embrionarias humanas, o líneas derivadas de ellas.
- C. Ensayos clínicos.
- D. Uso de datos personales, información genética, otros.
- E. Experimentación animal.
- F. Utilización de agentes biológicos de riesgo para la salud humana, animal o para el medioambiente.
- G. Uso confinado de organismos modificados genéticamente (OMG).
- H. Liberación de OMG.
- I. OTROS

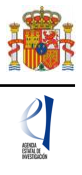

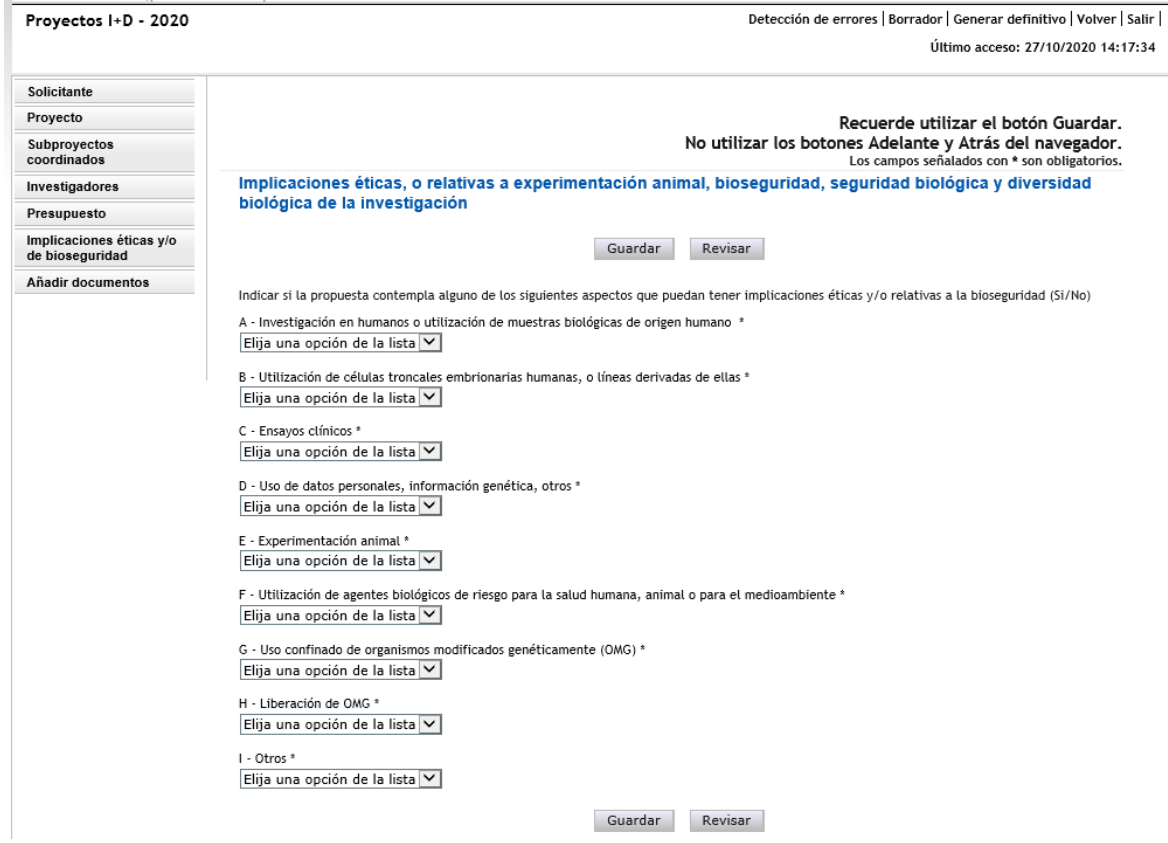

Se trata de campos obligatorios para poder cerrar la propuesta.

En caso de responder "Sí" a alguna de las cuestiones, debe justificarlo (máximo 1.000 caracteres) e indicar si dispone de las autorizaciones necesarias para la ejecución del proyecto solicitado (máximo 500 caracteres).

# **8. Página "Añadir documentos".**

<span id="page-27-0"></span>Para terminar su solicitud, es necesario añadir los documentos obligatorios a aportar en su solicitud antes de proceder a la firma de ésta.

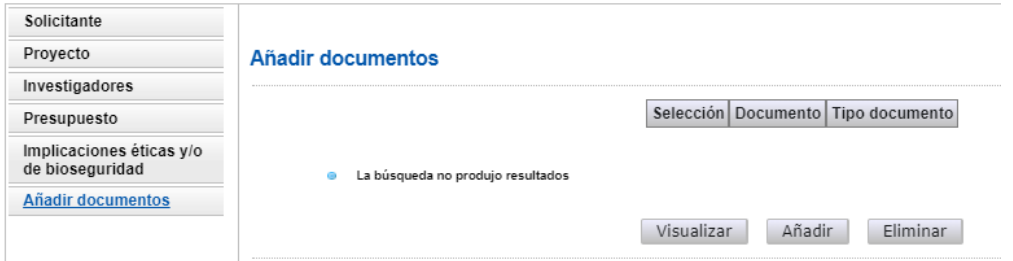

Para continuar con la carga de documentos, pinche en Añadir.

Aparecerá un desplegable con los documentos que son obligatorios para poder cerrar la solicitud presentada y que son los siguientes:

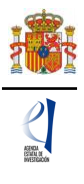

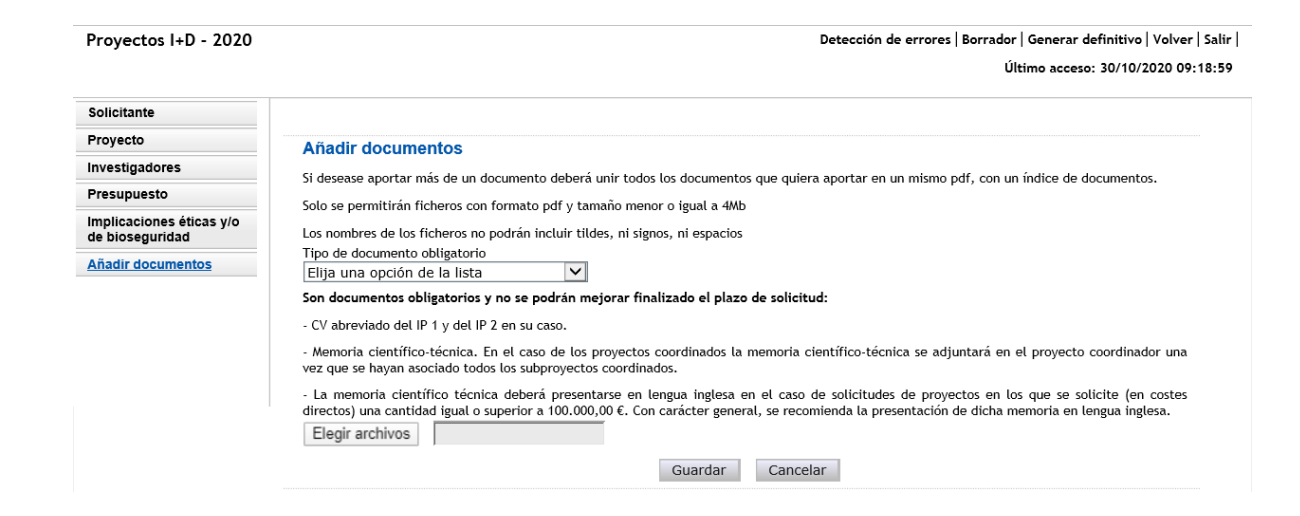

Los modelos de los documentos los puede descargar en la [página web de la convocatoria.](https://www.ciencia.gob.es/portal/site/MICINN/menuitem.dbc68b34d11ccbd5d52ffeb801432ea0/?vgnextoid=3ba6fbd0ce7f4710VgnVCM1000001d04140aRCRD&vgnextchannel=b24e067c468a4610VgnVCM1000001d04140aRCRD) Aquí podrá acceder a los modelos de documentos comunes a todos los proyectos (CVA y memoria científico-técnica) y a los modelos de documentos específicos de determinados proyectos (relacionados con buques oceanográficos, Antártida y AEMET). Además, dispone de instrucciones para cumplimentar el CVA y la memoria científico-técnica.

El CVA y la memoria científica técnica se presentarán, tal y como se indica en el artículo 14 de la convocatoria. Además, la **memoria científico-técnica deberá presentarse en inglés** si se solicitan más de 100.000,00 € en costes directos. Se recomienda la presentación del CVA en lengua inglesa en todos los proyectos.

**La memoria científica-técnica deberá ser un archivo en formato PDF, con un tamaño inferior a 4MB.** En caso de que sea superior a 4MB no podrá anexarlo a la solicitud. **Además, la memoria será de 20 páginas como máximo para proyectos individuales y 35 para proyectos coordinados.** La aplicación no le permitirá cargar archivos con un número de páginas superior al permitido.

**Los CVA de los/las IP serán igualmente archivos en formato PDF, con un tamaño inferior a 4 MB y con una extensión máxima de 4 páginas, cada uno**. La aplicación no le permitirá cargar archivos con un número de páginas superior al permitido.

**NOTA IMPORTANTE: El CVA del/ de la IP y la memoria científico-técnica son parte integrante de la solicitud, por lo que no podrán modificarse una vez finalizado el plazo de presentación de solicitudes**, tal y como se indica en el artículo 15.1 de la resolución de convocatoria. Por ello asegúrese que los ficheros cargados son los correctos para participar en la convocatoria.

# **9. Finalización del proceso de solicitud.**

<span id="page-28-0"></span>Una vez haya cumplimentado la última parte de la solicitud, es recomendable que proceda a realizar una detección de errores, pulsando en la parte superior derecha en **Detección de errores**.

De esta manera se comprueba automáticamente que todos los campos obligatorios en la cumplimentación de la solicitud se han rellenado. Corrija todos los campos que le indique la detección de errores hasta que encuentre que la solicitud está correctamente cumplimentada. De lo contrario, no podrá presentarla.

# <span id="page-28-1"></span>**9.1. Borrador.**

Es conveniente pinchar en **Borrador**, para obtener un documento en formato PDF similar a la solicitud final. Este documento estará acompañado de una marca de agua que le hará saber que solo tiene un documento que es el Borrador de su solicitud.

Lea atentamente el documento de **Borrador** que se le abrirá en la pantalla para que pueda

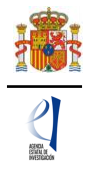

detectar de forma fácil los fallos que pueda haber cometido, ya que la detección de errores sólo le asegurará que el dato obligatorio está cumplimentado, pero no le asegura que ese dato sea el correcto. Si encuentra algún error, vaya a la parte de la aplicación en donde rellenó ese campo, para rectificarlo.

# <span id="page-29-0"></span>**9.2. Generar Definitivo.**

Una vez hay comprobado que el borrador de la solicitud es correcto, podrá generar la solicitud definitiva.

**IMPORTANTE: Una vez haya pinchado en el botón "Generar Definitivo", todos los datos que se han introducido en la solicitud se cerrarán y no podrán ser modificados.** Por ello se aconseja que se compruebe antes que el documento en formato PDF del "Borrador" contiene toda la información correcta que se quiere presentar.

Una vez haya pinchado en **Generar definitivo**, le aparecerá un fichero en formato PDF en el que ya **no figurará** la marca de agua de borrador. Será el documento que se traslade al módulo de firma electrónica de la solicitud (recuerde que no se deberá entregar nada en papel).

En esta solicitud definitiva, de acuerdo con el artículo 13.6 de la convocatoria, se consignarán las firmas originales de los/las IP y del resto de los miembros del equipo de investigación. Una vez firmado por todos ellos, se pondrá a disposición del/de la RL de la entidad a la que pertenezca para su custodia. **Este documento firmado no debe enviarse a la Agencia salvo que éste le sea requerido posteriormente por el órgano instructor de esta convocatoria.**

**El/la IP que ha rellenado los datos de la solicitud no será quien presente la solicitud**. Una vez ha pulsado **Generar definitivo**, el/la IP deberá informar al/a la RL de la entidad solicitante que se le ha enviado electrónicamente la solicitud para su visado, para que proceda a su firma y registro electrónico si lo considera oportuno. Todo esto se puede realizar desde el módulo de firma electrónica que dispone al efecto el ministerio y al que se podrá acceder directamente si pulsa en la pestaña "**Firma de Solicitud**" o entrando en el módulo de firma del ministerio cuando haya generado el documento definitivo de su solicitud.

# <span id="page-29-1"></span>**VI. PRESENTACIÓN DE PROYECTOS COORDINADOS**

**NOTA IMPORTANTE** - Lo primero que debe tener en cuenta al solicitar un proyecto es saber si desea hacerlo de manera individual o como proyecto coordinado. Es muy importante que tenga claro este aspecto, ya que, si se selecciona esta opción y guarda los datos, no podrá modificar esta forma de ejecución. O bien, si se vincula a un proyecto coordinado se bloqueará la opción de cambiar a uno individual y solo podrá acceder a esta opción si el subproyecto coordinador elimina el subproyecto bloqueado.

# **1. Pasos para la elaboración de coordinados**

# <span id="page-29-2"></span>**Selección de la modalidad y forma de ejecución:**

Recuerde que un coordinado no puede combinar subproyectos de las dos modalidades (PGC y RTI). Todos los subproyectos deberán ser de la misma modalidad que el subproyecto coordinador.

El primer paso para la elaboración del proyecto coordinado es la identificación como tal; para ello, en la pestaña PROYECTOS > DATOS DEL PROYECTO, una vez que se han cumplimentado los datos correspondientes al proyecto, en el apartado INFORMACIÓN DEL PROYECTO se debe señalar como **Forma de ejecución "coordinado"**.

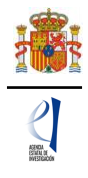

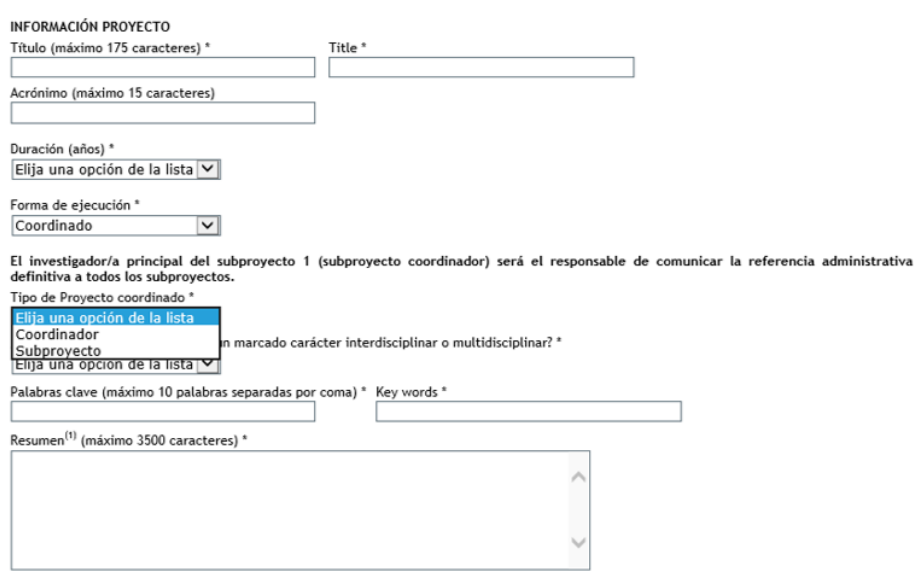

### **2. Tipos de subproyectos que componen el coordinado**

<span id="page-30-0"></span>A continuación, se debe identificar si el proyecto que se está solicitando es el coordinador, o bien un subproyecto (recuerde que los proyectos coordinados estarán formados por un mínimo de 2 y un máximo de 6 subproyectos).

**1) COORDINADOR:** Es el subproyecto "líder" (subproyecto 1).

El subproyecto coordinador (subproyecto 1) debe ser siempre de tipo B o tipo RTA. Si se selecciona coordinador Tipo A, no permitirá guardar y mostrará el siguiente mensaje:

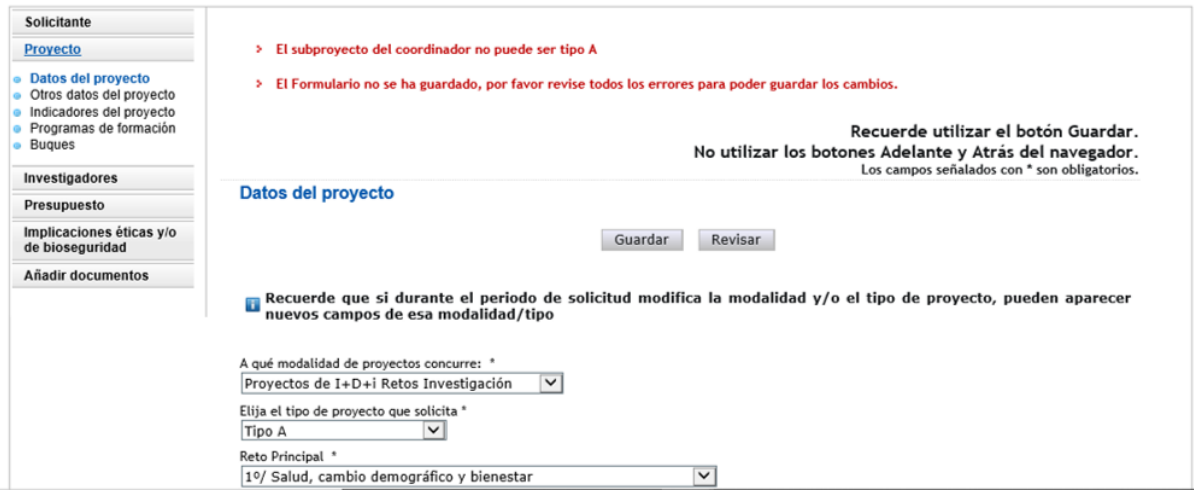

El resto de subproyectos (subproyectos 2 a 6), podrán ser tipo A, tipo B o tipo RTA. Tal y como se indica en la convocatoria, los proyectos coordinados tipo RTA se compondrán siempre de subproyectos RTA.

Al marcar en el desplegable la opción "coordinador", la aplicación muestra un **código identificador de proyecto** y una serie de aviso en negrita donde se le indica que el/la IP del subproyecto 1 es el responsable de comunicar la referencia administrativa al resto de subproyectos para que puedan coordinarse y que no podrá modificar una serie de información desde el momento en que algún subproyecto se vincule con esta solicitud.

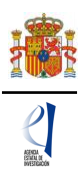

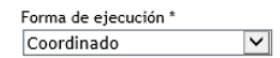

El investigador/a principal del subproyecto 1 (subproyecto coordinador) será el responsable de comunicar la referencia administrativa definitiva a todos los subproyectos. and the control of the con-

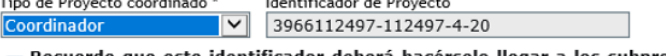

Recuerde que este dentificador deberá hacérselo llegar a los subproyectos para que puedan coordinarse con el<br>Presente proyecto.

Si usted está solicitando un proyecto como coordinador, antes de guardar los cambios del formulario deberá completar de manera obligatoria los campos "Tipo de proyecto que solicita" Tipo A, Tipo B o Tipo RTA (a elegir en función de la modalidad PGC o RTI previamente seleccionada), "Áreas y Subáreas temáticas", y "Duración" del proyecto y en caso de proyectos de 2 años de duración, justificación de la duración.

Por tanto, para que los datos introducidos en el formulario se vayan guardando e incorporando a su solicitud, se recomienda cumplimentarlos en el orden en que aparecen en la aplicación de solicitud.

Desde el momento en que un subproyecto se vincule al proyecto coordinador a través del código identificador del subproyecto coordinador, los campos relativos a la modalidad, área y subárea temáticas y duración quedarán bloqueados, ya que deben ser idénticos para todos los subproyectos; según se indica en el siguiente mensaje que genera la aplicación de solicitud:

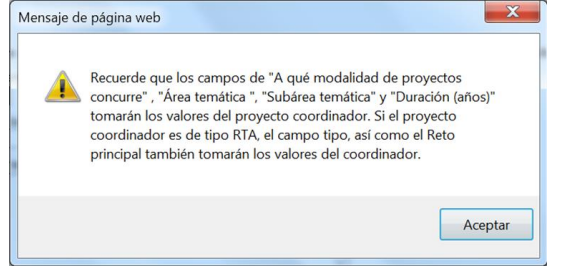

Si con posterioridad se desea modificar estos campos en el subproyecto coordinador, deberá eliminar previamente los subproyectos asociados.

**2) SUBPROYECTOS:** Pueden ser de tipo A, tipo B o, en el caso de la modalidad RTI, tipo A, B o RTA. Asimismo, pueden ser de distintas entidades solicitantes o de la misma (siempre que, cuando sean de la misma entidad, se aporte una dimensión de relevancia que justifique que no pueda ejecutarse como un proyecto individual).

Al marcar en el desplegable la opción "subproyecto", la aplicación muestra un campo en blanco donde deben insertar el código de identificador de proyecto que les haya hecho llegar el coordinador (es muy importante que copien el código correctamente).

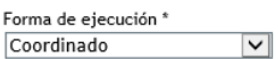

El investigador/a principal del subproyecto 1 (subproyecto coordinador) será el responsable de comunicar la referencia administrativa definitiva a todos los subprovectos.

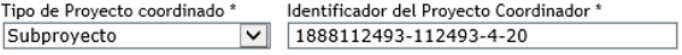

Una vez que se inserta ese código y se pulsa Guardar **se produce la vinculación** del subproyecto con el coordinador. Aparecerá un mensaje que le informa de que los campos Modalidad, Área y Subárea temática y Duración toman los valores que se hayan introducido en el subproyecto coordinador y se bloquean contra escritura en el subproyecto (estos campos del subproyecto coordinador rigen para todo el proyecto coordinado).

Además, debajo de los campos "tipo de proyecto coordinado" e "identificador del proyecto coordinador", aparecerá un mensaje donde se le avisa de que, una vez que se han unido a un proyecto coordinado, solo el/la IP coordinador/a puede romper el vínculo creado, eliminándolos desde su solicitud. De manera que, si un subproyecto finalmente no va a

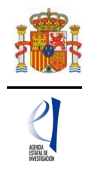

formar parte del proyecto coordinado al que se unió, debe solicitar al/a la IP del subproyecto coordinador que lo elimine del mismo. Esto lo podrá hacer, siempre y cuando el subproyecto esté en el estado 'abierto'.

Recuerde que no pueden generarse proyectos coordinados con subproyectos de distintas modalidades: todos los subproyectos de un coordinado deben ser de «Retos Investigación» o bien de «Generación de Conocimiento».

Cuando un subproyecto se asocia a un proyecto coordinado, el/la IP del subproyecto coordinador recibe un aviso por correo electrónico en el que se le indica que el subproyecto con referencia xxxxxxxxxx-xxxxxx-4-20 ha sido asociado a su proyecto coordinador con referencia xxxxxxxxxx-xxxxxx-4-20.

Al coordinador le aparecerá una nueva pestaña en el menú de la izquierda, para acceder a la lista de los subproyectos que se le hayan vinculado. Podrá ver el PDF de sus solicitudes cuando estas hayan sido generadas como definitivas por sus respectivos/as IP.

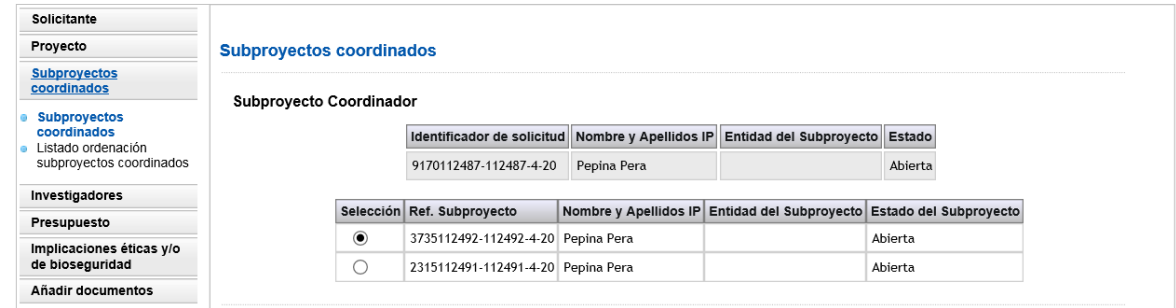

Una vez que el subroyecto 2 y los siguientes hayan generado cada uno su formulario de solicitud definitivo, el/la IP coordinador/a podrá generar la solicitud definitiva del coordinador. Cuando los PDF definitivos de los distintos subproyectos hayan sido generados, estos subproyectos no podrán eliminarse.

El/la IP del subproyecto coordinador deberá ordenar los subproyectos coordinados en la aplicación de solicitud, asignándoles un orden de subproyecto que deberá ser el mismo que figure en la memoria científico-técnica.

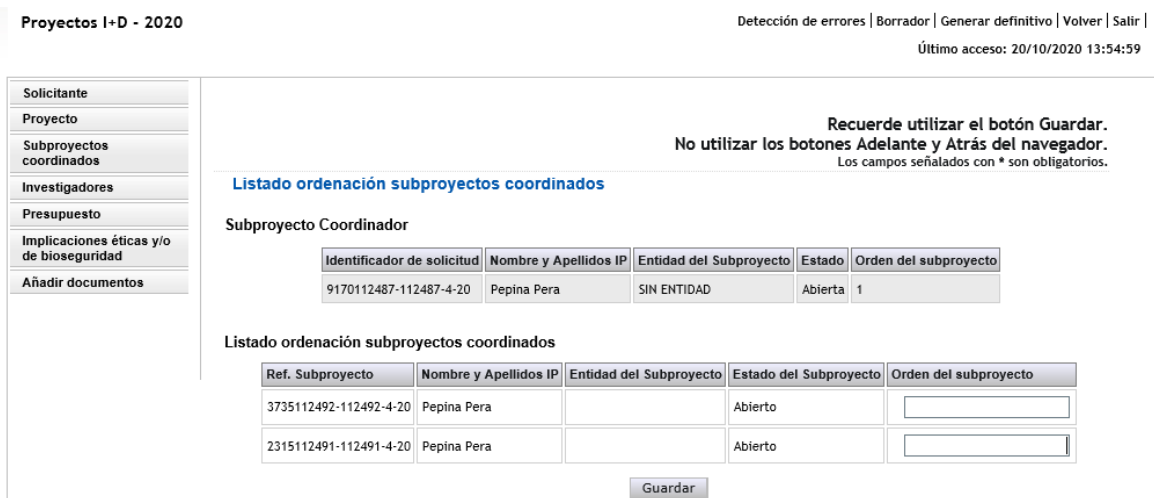

Una vez generada la solicitud definitiva del subproyecto coordinador, este recibirá la referencia administrativa de todos los subproyectos, que, en el caso de los subproyectos 2 a 6, va a ser distinta de la que la aplicación les asignó inicialmente. **Deberá ser el/la IP del subproyecto coordinador quien informe a cada uno de los subproyectos de su referencia definitiva.**

# <span id="page-32-0"></span>**3. Página "Subproyectos coordinados"**

Confirmar que solo el coordinador puede rellenar el orden. Aparece en todos los

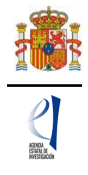

subproyectos.

Cuando una solicitud ha elegido como "Forma de ejecución": "Coordinado", en la parte izquierda de la pantalla se le habilita una pestaña adicional llamada "Subproyectos coordinados" en la que encontrará información actualizada del estado en que se encuentran el subproyecto coordinador y los subproyectos vinculados.

### **3.1. Sección "Subproyectos coordinados".**

<span id="page-33-0"></span>En esta sección puede ver los subproyectos que se han ido añadiendo al proyecto coordinado, con la referencia, el nombre y apellidos del/de la IP, la entidad solicitante y el estado de la solicitud.

El/la coordinador/a tiene habilitado el botón Eliminar, siempre que algún subproyecto esté en estado 'abierto'.

En esta sección puede comprobar que los subproyectos ya están vinculados al subproyecto coordinador (puede identificarlos con el nombre y apellidos del/de la IP y la entidad solicitante de los subproyectos que se hayan vinculado).

Otra información fundamental que puede ver en esta pestaña es la del estado del subproyecto ya que, hasta que todos los subproyectos **no estén en estado "cerrado y registrado"** (es decir, hasta que cada uno de ellos no haya sido firmado por la persona que ostente la representación legal de la entidad solicitante del subproyecto) el subproyecto coordinador no podrá generar su propia solicitud definitiva y, hasta que no se realice esto, no se tendrá por presentado todo el proyecto coordinado.

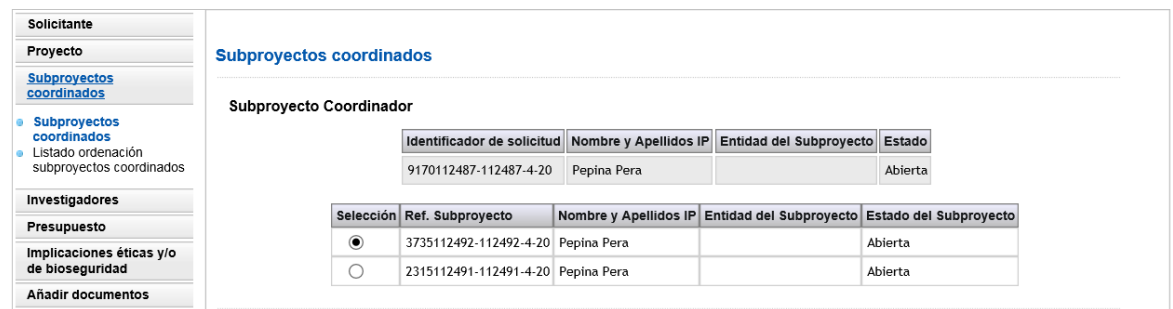

**3.2. Sección "Listado ordenación subproyectos coordinados".**

<span id="page-33-1"></span>En esta sección podrá seleccionar el orden de los subproyectos, una vez que estén cerrados. Recuerde que el subproyecto 1 será siempre el liderado por el/la IP coordinador. El resto de subproyectos (del 2 al 6 como máximo) deberán numerarse igual a como se hayan referenciado en la memoria científico-técnica.

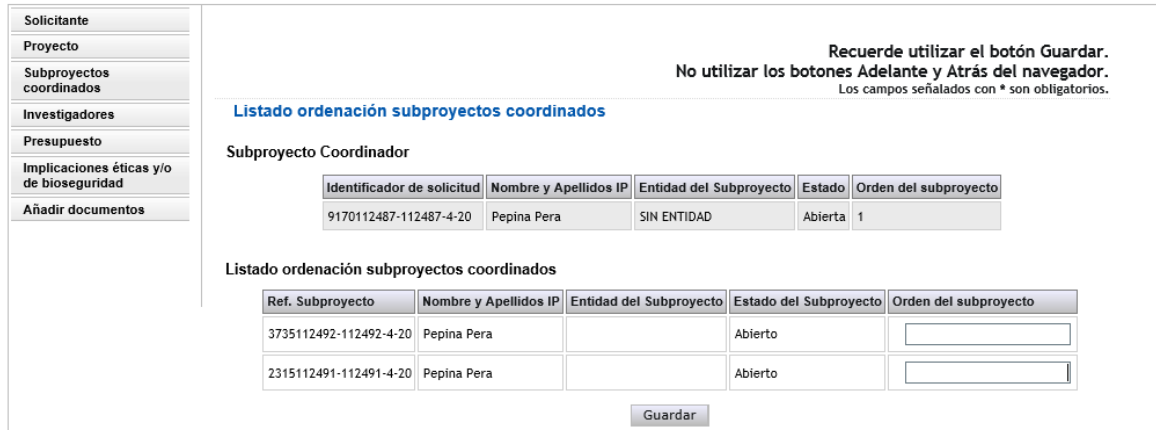

# <span id="page-33-2"></span>**4. Solicitudes que han de presentarse y documentos por subproyecto**

Cada subproyecto, tanto el coordinador como los demás subproyectos, debe cumplimentar su propio formulario de solicitud, con su título, su equipo de investigación, equipo de trabajo, su presupuesto, etc. No obstante, tenga en cuenta aquellos campos del formulario indicados

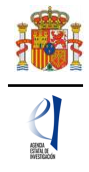

anteriormente, que toman los valores del proyecto coordinador.

Desde hace varias convocatorias, existe una solicitud por subproyecto (la del/de la IP coordinador/a y la del resto de subproyectos), y la vinculación se articula a través del número identificador que la aplicación asigna al subproyecto coordinador.

Cada subproyecto debe adjuntar los CV ABREVIADOS (CVA) de los/las IP, así como los demás documentos obligatorios que le requiera la aplicación de solicitud, según los campos que haya ido rellenando en su solicitud (memoria científico-técnica, documentos relativos al uso de buques oceanográficos, solicitud de datos a la AEMET, plan de campaña antártica).

El documento de la memoria científico-técnica es **único** para todo el proyecto coordinado y únicamente lo debe adjuntar a la solicitud el/la IP del subproyecto coordinador, utilizando obligatoriamente el modelo disponible en la web de la Agencia Estatal de Investigación, tal como se requiere en el artículo 14.2.a) de la resolución de convocatoria. En este documento deberá incluir los objetivos y tareas de cada uno de los subproyectos y la justificación de la coordinación.

En el caso de los subproyectos coordinados, el documento impreso de la solicitud con las firmas originales de los/as IP y del resto de personas que componen el equipo de investigación quedará a disposición de la persona que ostente la representación legal de la entidad a la que pertenezca cada subproyecto (no es preciso que lo envíen a la entidad coordinadora).

# <span id="page-34-0"></span>**VII. FIRMA Y REGISTRO DE LA SOLICITUD.**

# <span id="page-34-1"></span>**1. Alta del/de la RL de la entidad en el Registro Unificado de Solicitantes (RUS).**

El/la RL de la entidad solicitante será el responsable final de todo lo que se declare y presente en la solicitud. Deberá firmarla electrónicamente, por lo que tendrá que estar dado de alta en el Registro Unificado de Solicitantes (RUS) del ministerio, como responsable de la entidad solicitante, y en el Sistema de Entidades (SISEN) del ministerio.

Si no está registrado/a como RL de la entidad en el RUS, deberá acceder a esta dirección electrónica en la página web del ministerio para darse de alta: https://sede.micinn.gob.es/rus/.

En esta página está disponible el un manual de usuario de RUS para darse de alta.

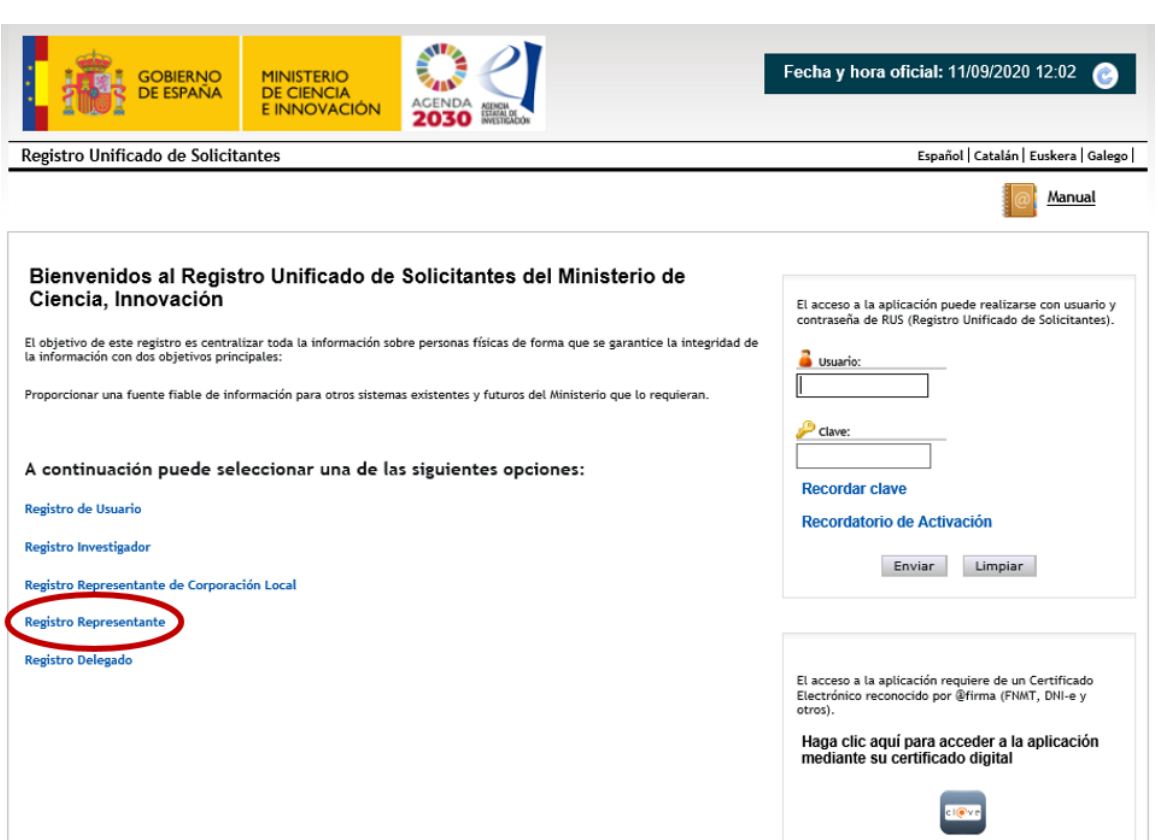

Para ello, inicialmente, deberá disponer de un certificado digital electrónico válido. Para darse de alta en el RUS deberá acceder con su certificado electrónico válido en la opción "Registro Representante", una de las opciones que encontrará en la parte izquierda de la página.

Si ya está dado de alta como RL en el RUS podrá acceder o bien mediante sus claves o bien mediante certificado electrónico válido. Conviene cerciorarse antes de empezar a rellenar la solicitud de que el rol asignado es el correcto para realizarla, ya que, si no, no podrá cumplimentarla.

Al mismo tiempo, la entidad solicitante que quiera participar en esta convocatoria y a la que pertenece el/la RL, deberá estar dada de alta en el Sistema de Entidades (SISEN) del ministerio. Si el/la RL no está asociado a la entidad que representa o la entidad no ha sido dada de alta en el Registro de Entidades, podrán realizarse estas gestiones desde la página web del Sistema de Entidades que tiene esta dirección: https://sede.micinn.gob.es/AdministracionEntidades/.

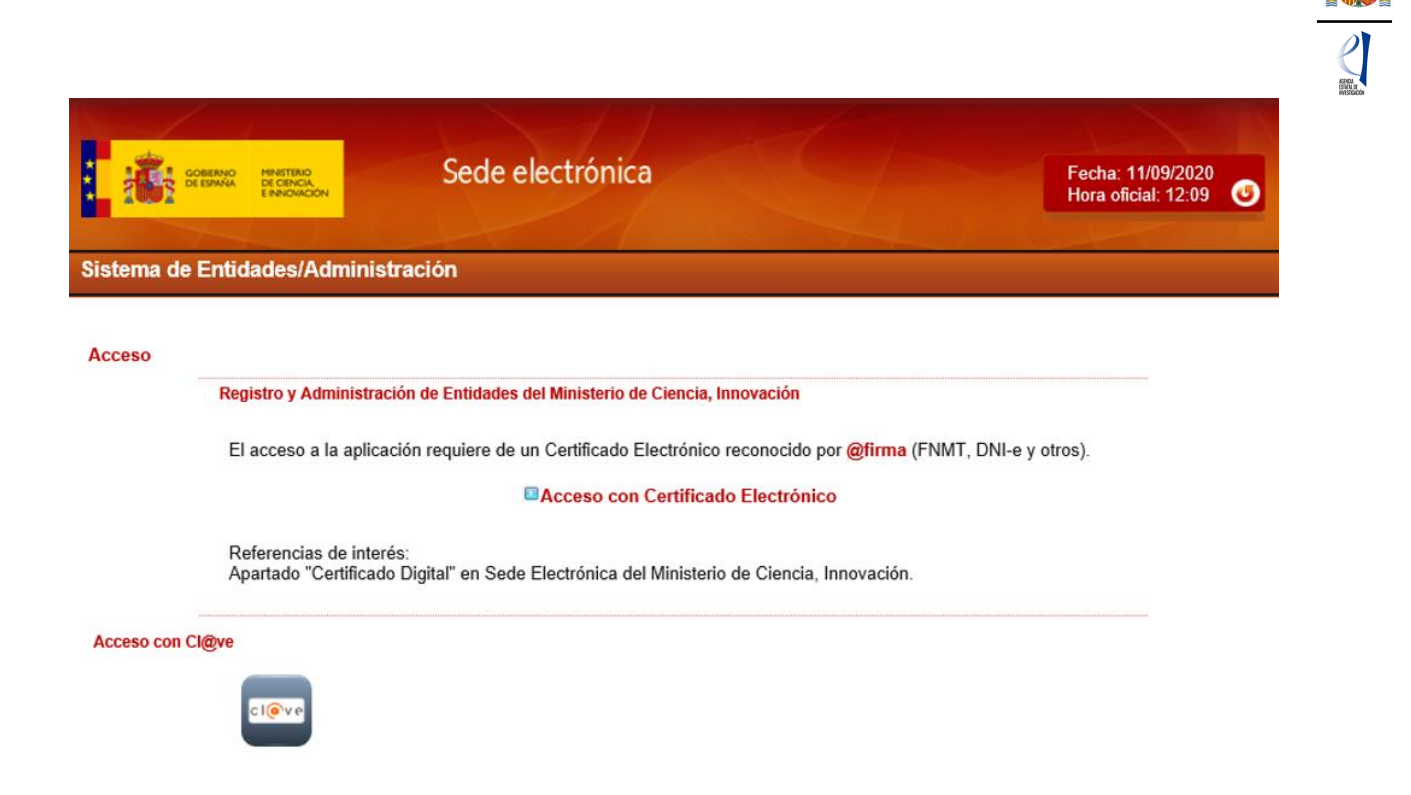

Esta página web sólo es accesible con Certificado Electrónico Digital.

Si ya está dado de alta como RL en el SISEN, puede acceder mediante certificado electrónico válido para comprobar que toda la información que se tiene está actualizada. Antes de empezar a rellenar la solicitud, deberá cerciorarse de que toda la información de RUS y SISEN es correcta, con el fin de proceder adecuadamente al visado, firma y registro electrónico de la solicitud.

Si tiene que realizar la gestión de alta en SISEN como RL de una entidad, deberá cumplimentar la información requerida en la página web y entregar, para su visado posterior, los siguientes documentos:

- Documento acreditativo del poder o representación del RL.
- Estatutos de la entidad.
- Escrituras fundacionales o de constitución de la entidad.

Una vez comprobado que todo está en orden, desde el ministerio se le facilitarán las claves de entrada al SISEN.

**Solamente podrá visar, firmar y registrar electrónicamente una solicitud un/a RL dado/a de alta en el RUS y en el SISEN y ostente legalmente la representación de la entidad solicitante.**

### **2. Módulo de Firma.**

<span id="page-36-0"></span>Si usted es RL de una entidad y precisa firmar y registrar la solicitud realizada por el/la IP correspondiente, podrá hacerlo desde la siguiente dirección electrónica [\(https://sede.micinn.gob.es/firmarsolicitud/\)](https://sede.micinn.gob.es/firmarsolicitud/) si tiene un certificado digital o DNI Electrónico válido o con un usuario y clave reconocidos en el módulo de firma electrónica.

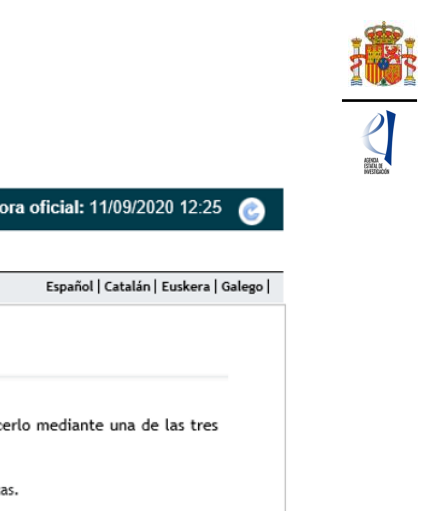

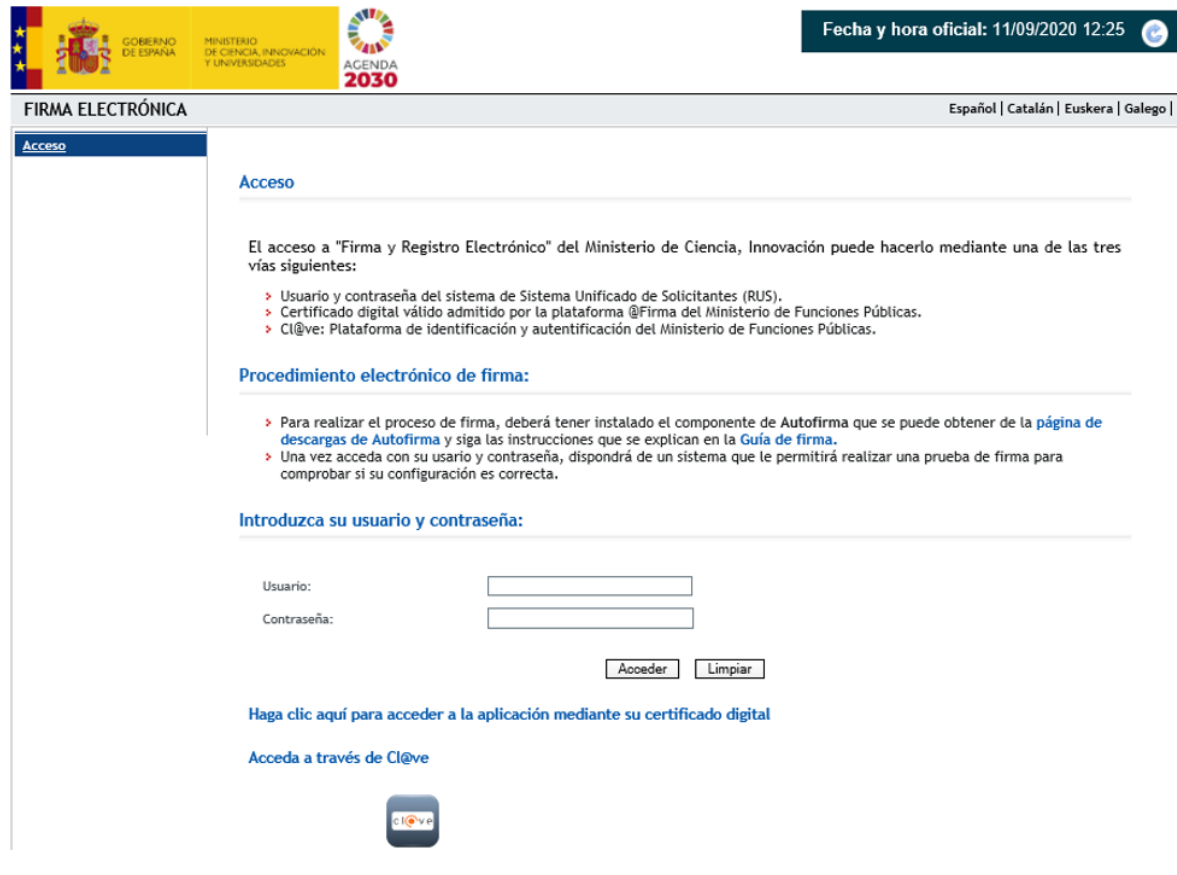

Puede obtener un [manual](https://sede.micinn.gob.es/stfls/eSede/Ficheros/Manuales/manual_usuario_firma_registro.pdf) de cómo estar dado de alta en el módulo de firma de solicitudes y como [configurar el equipo](https://sede.micinn.gob.es/stfls/eSede/Ficheros/Manuales/ConfiguracionEntornoFirma.pdf) para proceder a la firma de la solicitud en el apartado de [Firma Electrónica](https://ciencia.sede.gob.es/) de la Sede Electrónica del ministerio.